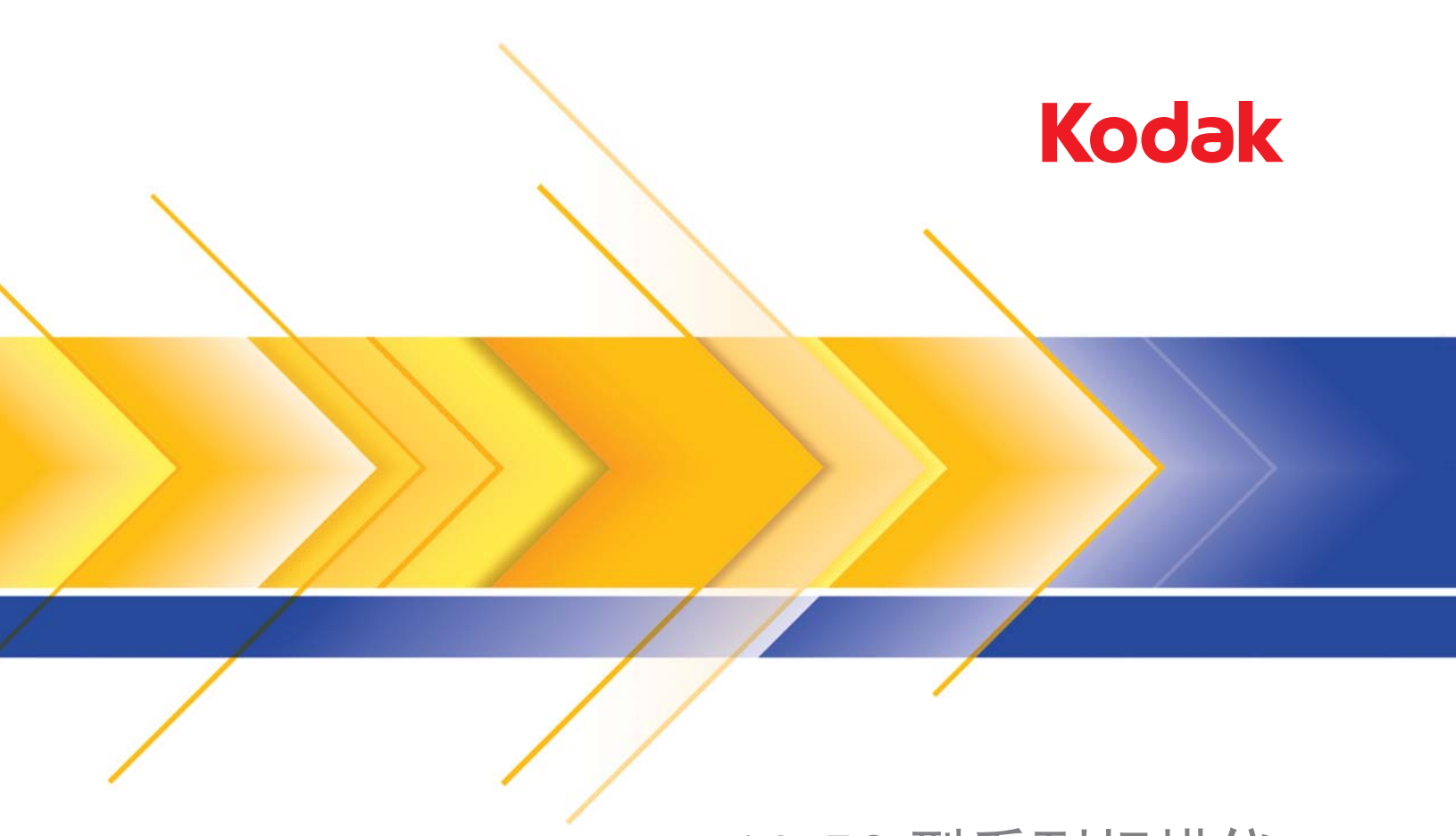

# i4x50 型系列扫描仪

ISIS 应用程序的 扫描安装指南

## 使用 **ISIS** 驱动程序

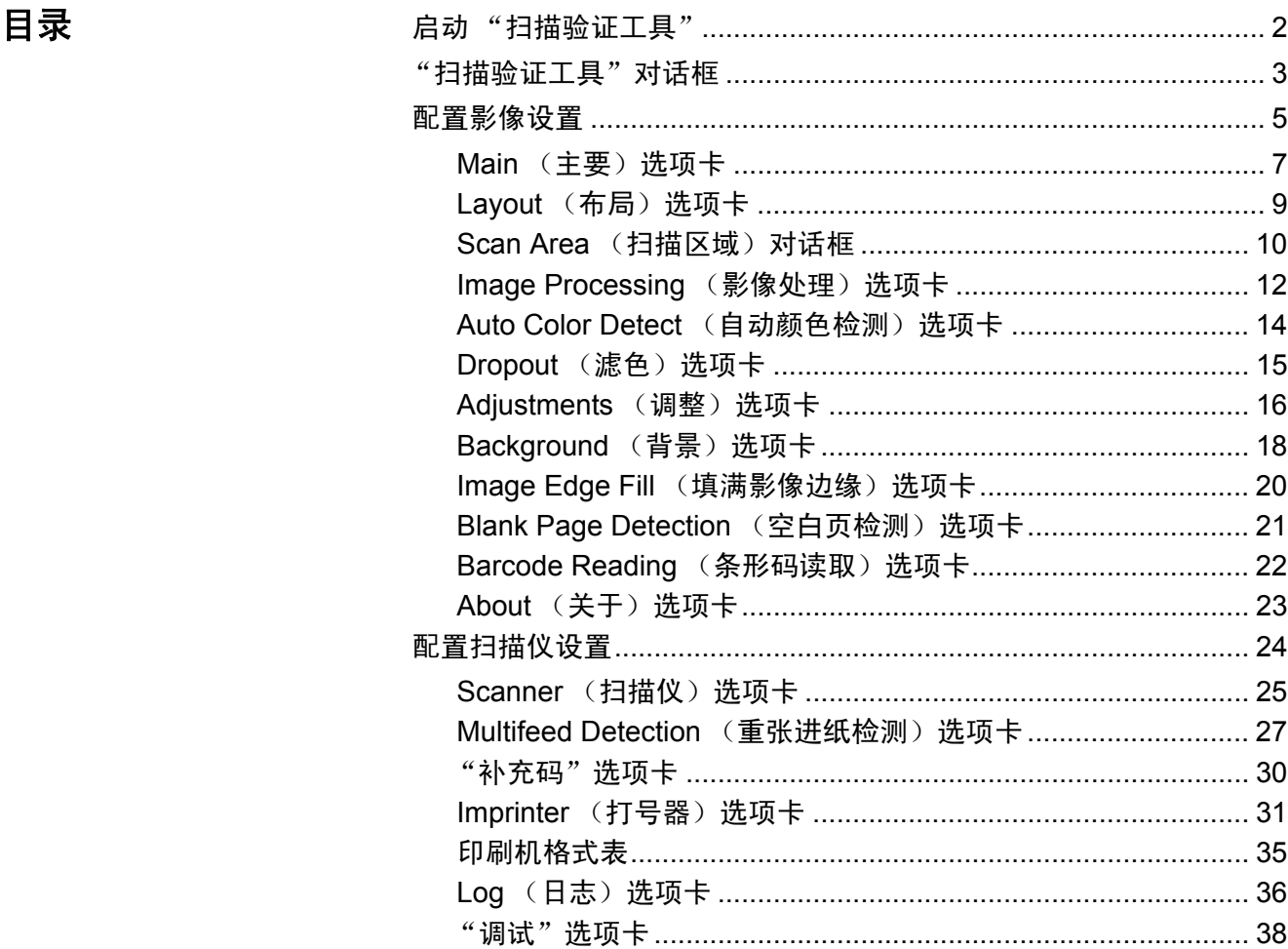

柯达 i4250、i4650 和 i4850 型扫描仪提供可利用影像处理功能来处理已 扫描影像以改善其质量的功能。

影像处理是指允许您自动调整各个影像以改善所产生影像的扫描仪功能 (例如,纠正已送进文档的任何偏斜、剪切影像的边缘以去除任何不需要 的边框,或清除影像上多余的 "噪音")。

ISIS 驱动程序是与您的扫描仪通信的软件。此驱动程序由 EMC Captiva 开发和维护并由 Kodak Alaris Inc. 提供。此驱动程序可与支持 ISIS 驱动 程序的许多扫描应用程序配合使用。

本指南中的信息说明 ISIS 驱动程序窗口的选项卡上的功能。您使用的扫 描应用程序的用户界面上应提供相同的功能。

- 启动"扫描验证工具" 注意: Scan Validation Tool (扫描验证工具)是由 Kodak Alaris 提供并 且只是一个诊断工具。 Kodak Alaris 不支持将 Scan Validation Tool (扫描验证工具)作为扫描应用程序使用。
	- 1. 选择开始 **>** 程序 **>Kodak>Document Imaging>Scan Validation Tool**  (扫描验证工具)。

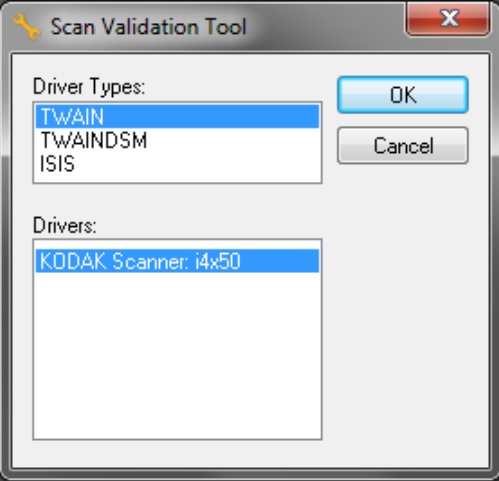

2. 在"驱动程序类型"中选择 **ISIS**,并选择 **KODAK** 扫描仪 **i4250/i4650/**  i4850 作为驱动程序, 然后单击 OK (确定)。"扫描验证工具"主窗 口将会显示。

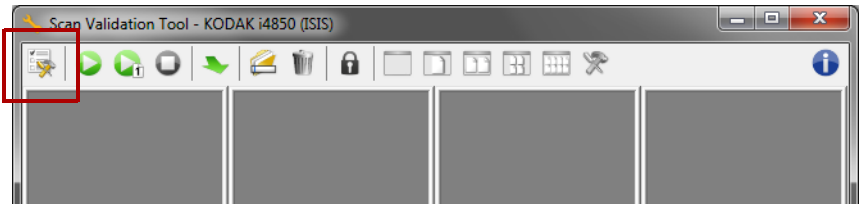

3. 单击**设置 <mark>每</mark>图标。 Setup (设置)对话框将会显示。** 

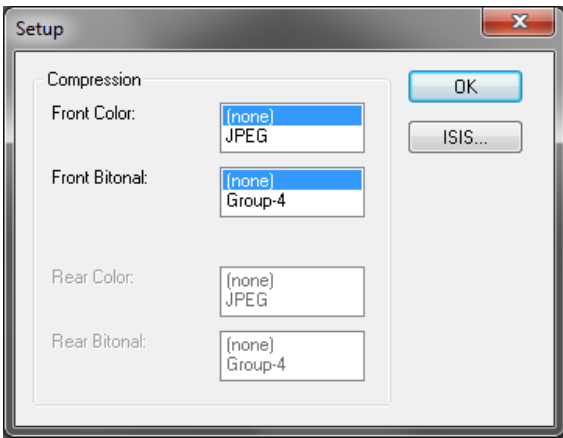

4. 单击 **ISIS**。Preset Configurations(预设配置)对话框将会显示。此 对话框保持一组已保存的驱动程序设置。

您可以通过单击一个预设配置图标 保存、删除或 导入预设;也可以选 择 / 修改 Preset Name *(预设名称)* 列表框中显示的预定义预设 。

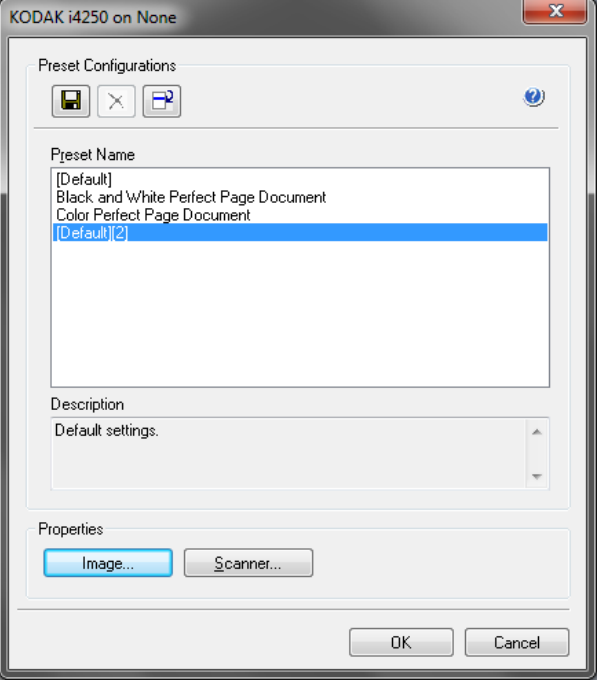

5. 单击 Image (影像)可配置与该影像关联的设置。

"扫描验证工具"对 话框

扫描验证工具 (SVT) 可以让您访问扫描仪的所有功能,并且也是检查扫 描仪是否正确操作的最好方式。"扫描验证工具"使您能够使用 ISIS 驱 动程序验证扫描仪功能。

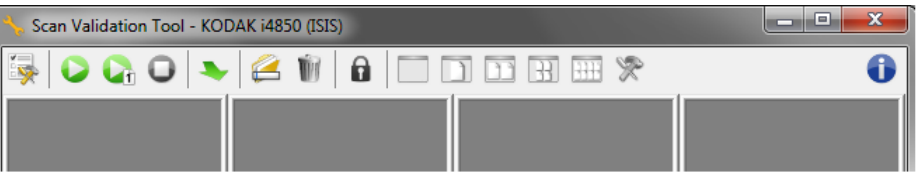

注意: 许多功能齐全的应用程序都支持 柯达 i4x50 型扫描仪。此扫描仪 中包含的 *Kodak* Capture Pro Software 限定版扫描应用程序是基 本扫描操作的绝佳选择。您可以在扫描需求增加时,将 *Kodak*  Capture Pro Software 限定版升级为 *Kodak* Capture Pro Software 完整版。

### 工具栏按钮

 $\bullet$ 

- 设置 显示所选定驱动程序的用户界面。 ENG
- $\bullet$ 开始扫描 — 扫描输入升降台内的文档。
- G. 扫描一页 — 仅扫描一页。
- $\Box$ 停止扫描 — 结束扫描工作阶段。
- $\blacktriangleright$ 变更 — 在 TWAIN 数据源和 ISIS 驱动程序之间进行切换。
- 目的地 可以让您选择用于存储扫描的影像及其文件名的目录。 2 此选项不适用于 ISIS 驱动程序。
- **Division** 删除 — 删除目标文件。
- $\mathbf{a}$ 许可密钥 — 显示"许可密钥"窗口。
- "无影像显示"模式 关闭"影像浏览器"窗口(将不会显示影 T 像)。
- $\Box$ "单图显示"模式 — 一次显示一个影像。
- $\Box$ "双图显示"模式 — 一次显示两个影像。
- $\mathbb{R}$ "四图显示"模式 — 一次显示四个影像。
- $\overline{H\mathbb{H}}$ "八图显示"模式 — 一次显示八个影像。
- $\mathbb{R}$ **TWAIN** 设置 — 显示 "TWAIN 设置"屏幕。

关于 — 显示扫描仪的版本和版权信息。

接下来的章节将提供关于配置影像设置的说明和步骤。有关配置扫描仪 的步骤,请参阅本章稍后部分标题为"配置扫描仪设置"的小节。

**配置影像设置 ISIS Driver (ISIS 驱动程序)主窗口提供用于配置影像的一组数个选项** 卡。您可以根据您的扫描需要,选择其中的每个选项卡并进行任何必要 的选择。

> 注意:**Image Mode** (影像模式)、 **Camera** (相机)、 **Mode** (模式) 和 Toggle Patch (切换补充码)选择在所有的 Image (影像)选 项卡(例如,Main [ 主要 ]、Layout [ 布局 ]、Image Processing [ 影 像处理 ] 等) 上都有提供。

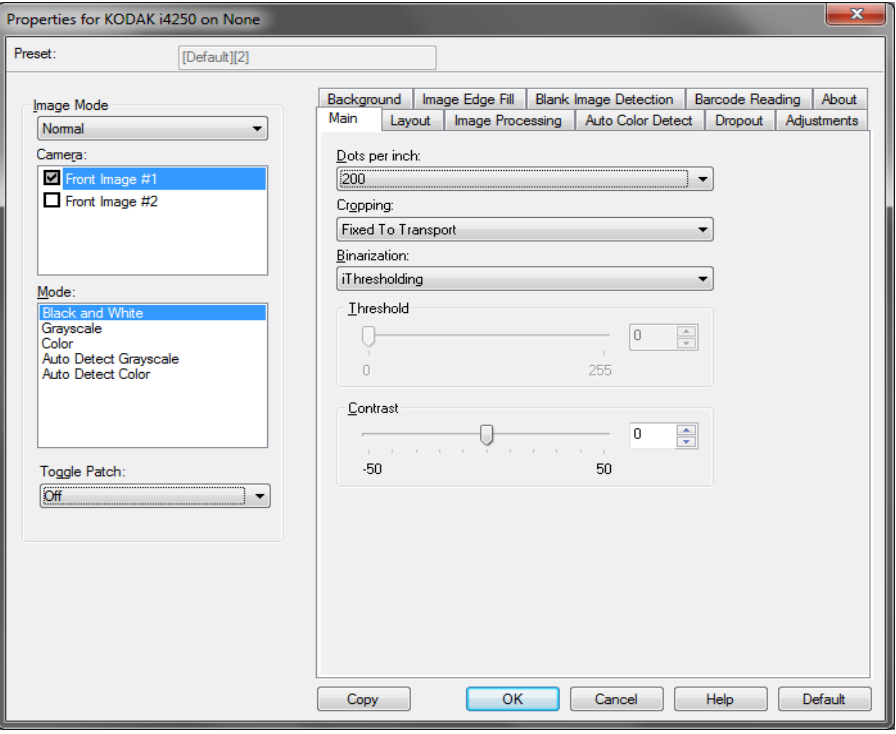

**Image mode** (影像模式) - 选择下列其中一个选项:

- Normal (正常):对于一份文档,通常会在正面创建一个影像,以及 在背面创建另一个影像。如果您要在正面及背面显示个别影像,请选 择此选项。
- Merged (合并):如果您要在一个影像中包含文档的正面和背面,请 选择此选项。*Image Merge*(影像合并)选项包括:**Front on Top**(正 面在顶部)、 **Front on Bottom** (正面在底部)、 **Front on Left** (正 面在左侧)或 **Front on Right** (正面在右侧)。

**Camera** (相机)- *Camera*(相机)列表内的选择将列出影像的可用面 (正面和背面),您可以在其中定义个别的影像处理值。选项包括:**Front Image #1**(正面影像 1)、**Front Image #2**(正面影像 2)、**Back Image**  #1 (背面影像 1)和 **Back Image #2** (背面影像 2)。

柯达扫描仪驱动程序允许您个别控制相机设置。一些设置仅适用于黑白 影像,而其他则适用于彩色 / 灰度影像。

**Mode** (模式) - 选择下列其中一个模式:

- **Black and White**(黑白):如果您要电子影像以黑白呈现文档中的所 有元素。
- **Grayscale**(灰度):如果您要电子影像具有从灰色到黑白的阴影变化 范围。
- **Color** (彩色):如果您要的是彩色电子影像。
- **Auto Detect Grayscale**(自动检测灰度):设置灰度的自动颜色检测。 有关详细信息,请参阅标题为 "自动颜色检测选项卡"的小节。
- **Auto Detect Color** (自动检测颜色):设置彩色的自动颜色检测。有 关详细信息,请参阅标题为"自动颜色检测选项卡"的小节。

**Toggle Patch** (切换补充码) - 通过切换补充码文档,表明您希望使扫 描仪识别文档是彩色 / 灰阶,还是黑白。

- Off (关): 将不使用补充码。
- **Same Side** (同一面):仅识别将切换修补页的那一面。
- 双面:将会识别正面或背面的补充码,并切换双面。

**Buttons** (按钮) - 窗口底部的按钮适用于所有选项卡:

- Copy (复制: 此功能只有在扫描双面文档时可用。 Copy (复制) 按 钮提供在一面设置彩色、灰度或黑白影像设置以及将它们传输到另一 面的便利方式。例如,若您突出显示并设置 **Front Image #1**(正面影 像 1),您可以使用 Copy(复制)按钮将这些设置复制到 **Back Image #1** (背面影像 1)。
- **OK** (确定):保存在所有选项卡上设置的值。
- **Cancel** (取消):关闭窗口而不保存任何更改。
- **Help** (帮助):显示关于所选窗口上可用选项的联机帮助。
- **Default** (默认):将所有选项卡上的值重置为默认值。

### Main (主要) 选项卡 Main (主要) 选项卡提供下列选项:

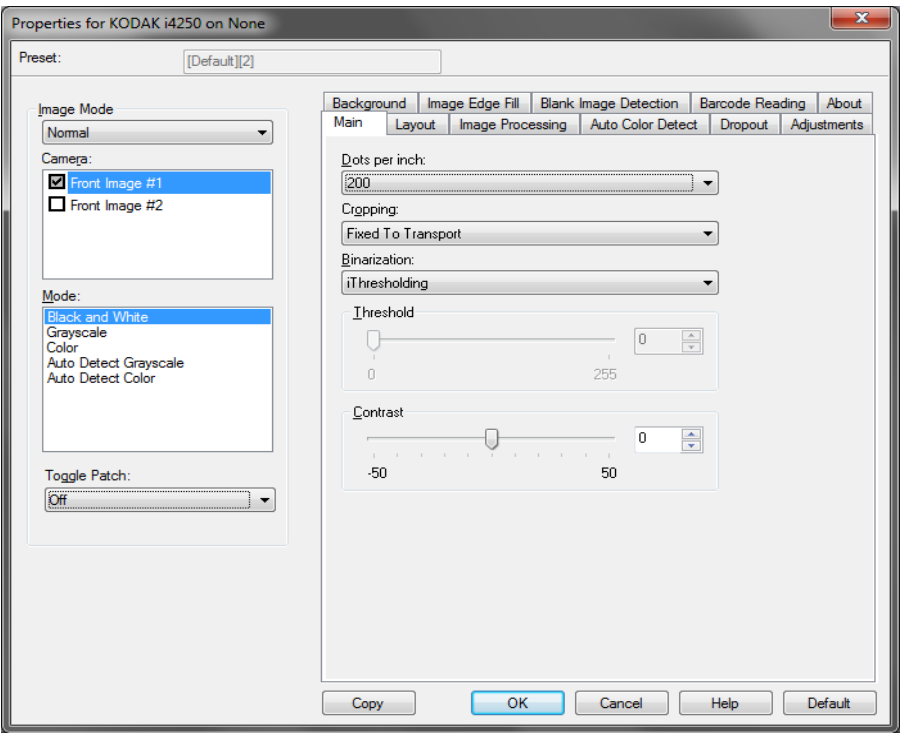

Dots per inch (每英寸点数, dpi)或分辨率 - 标示扫描分辨率, 它是决 定扫描影像质量的重大因素。分辩率愈高,扫描的影像也愈好。但是,扫 描的影像分辨率越高,所占用的扫描时间也会越长,同时文件也会越大。

从下拉列表中选择分辨率值。默认值为 200 dpi。可用的分辨率包括: 100、 150、 200、 240、 250、 300、 400,、 500 和 600 dpi。

**Cropping** (裁剪) - 允许您采集正在扫描的文档的一个部分。所有裁剪 选项可在彩色 / 灰度和黑白影像中使用。正面和背面裁剪可个别执行, 但 是,对于同步扫描,彩色 / 灰度和黑白的裁剪必须每一面相同。每个影像 只能指定一个裁剪选项。

- **Automatic**(自动):根据影像的边缘,动态调整不同文档尺寸的裁剪 窗口。
- **Aggressive** (强力):去除任何影像边缘上任何多余的黑色边界。为 了实现此目的,可能会丢失文档边缘的一小部分影像数据。
- **Fixed to Transport** (固定为传送):(用于相同尺寸的文档批次)允 许您定义要进行影像处理的区域。 Fixed to Transport (固定为传送) 裁剪与纸张尺寸和页面布局联合使用,并且假设您是从中间位置送进 您的文档。如果您不是从中间位置送进您的文档,您必须选择 Layout (布局)选项卡来定义您的扫描区域。请参阅本指南稍后部分标题为 "布局选项卡"的小节。
- **Relative to Document** (依文档相关性):(区域处理):(用于相同 尺寸的文档批次)-区域处理是一个浮动的固定裁剪窗口(区域),位 于文档的左上角。它允许您选择文档上要以彩色 / 灰度或黑白格式输出 的区域(可定义黑白和彩色 / 灰度的个别窗口)。影像正面和背面也可 选择不同的参数。

需要保存个别的彩色 / 灰度或黑白区域时, 可将此选项和 Automatic (自动)裁剪联合使用。此功能在扫描作业中若有相片、签署、盖章或 封印处于相同区域时非常有用 (您可能要让该小区域显示为彩色 / 灰 度而其他区域为黑白)。要定义一个区域,请选择 "布局"选项卡。

**Binarization**(二进制) - 这些 选项应用到灰阶影像,然后输出黑白电子 影像。它们的优点在于可将前景信息和背景信息分开的能力,即使背景 的颜色或阴影有变动,以及前景信息在彩色质量和暗度上有所不同。不 同类型的文档可以使用相同的影像处理参数扫描而且可获得杰出的扫描 影像。

- **iThresholding** (智能阈值处理):允许扫描仪动态评估每份文档,以 决定将能产生最高质量影像的最佳阈值。此功能允许使用单一设置值 来扫描具有变动质量 (例如: 模糊文本、阴影背景、彩色背景) 的混 合文档,从而减少分类文档的需要。使用 iThresholding (智能阈值处 理)时, 只能调整 Contrast (对比度)。
- **Fixed Processing** (固定处理, FP):用于黑白和其他高对比文档。 如果选择 Fixed Processing (固定处理),只能调整 Brightness (亮 度)。
- **Adaptive Thresholding (ATP)**(自适应阈值处理,ATP):可将影像 中的前景信息 (例如:文本、图形、线条等)和背景信息 (例如:白 色或非白色纸张背景)分开。使用 Adaptive Thresholding (自适应阈 值处理)时, Brightness (亮度)和 Contrast (对比度)都可调整。 扫描相似类型的文档时,请使用此选项。

**Threshold** (阈值)(亮度)- 此选项在您选择固定处理或 **Adaptive Thresholding (ATP)** (自适应阈值处理, ATP)时提供。此选项允许您 将黑白影像更改为较暗或较亮。阈值越高,影像就越暗。使用滑棒选择 从 0 到 255 之间的一个值。默认值为 90。

**Contrast** (对比度)- 调整您要在输出影像中看到多少模糊细节。对比 度值越高,影像中显示的模糊线条就越多。对比度值越低,输出影像就 越越清晰 (或较少细节) 。如果将对比度设置过高,输出影像中可能会 出现您不需要的线条或黑色区域。如果将对比度设置过低,输出影像中 可能不会显示一些字母或线条。选择从 -50 到 50 的对比度值。默认值为 0。

### Layout (布局)选项卡 Layout (布局)选项卡提供下列选项:

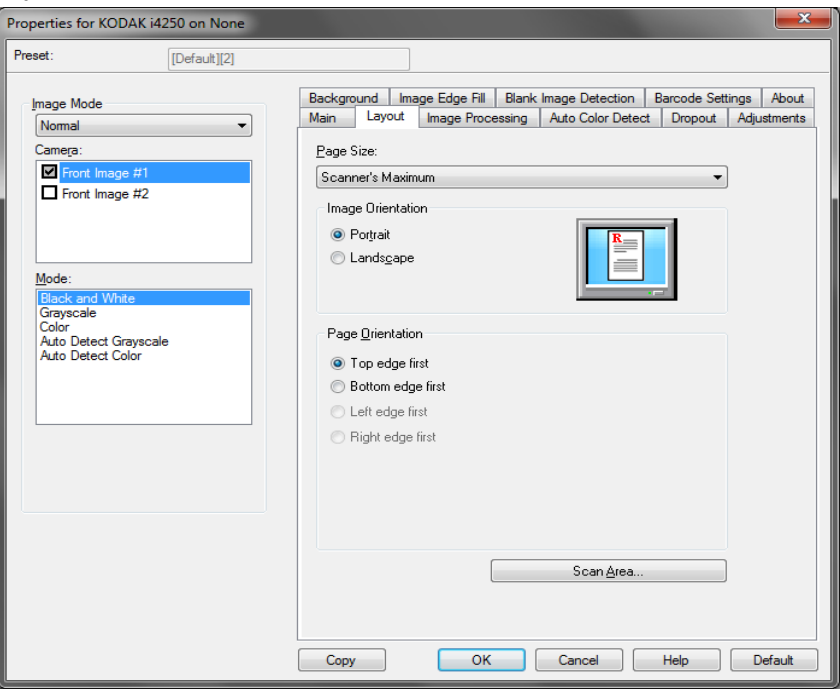

**Page Size** (页面尺寸) - 默认页面尺寸会在第一次选择扫描仪时设置。 您可以使用下拉列表选择其他页面尺寸。使用 **Automatic** (自动) 、 **Aggressive** (强力)裁剪选项时,应将页面尺寸设置为 **Scanner's Maximum** (扫描仪的最大值)。

### **Image Orientation** (影像方向)

- **Portrait**(纵向):以传统的纵向图形(高度大于宽度)显示影像的方向。
- **Landscape** (横向):以传统的横向图形 (宽度大于高度)显示影像 的方向。
- 自动: 扫描仪会分析每个文档以决定输送文档的方式并将图像旋转到 正确方向。
- 自动 默认为 90:扫描仪将会分析每个文档的内容,决定输送文档的 方式并将影像旋转到正确方向。如果扫描仪无法确定文档的进纸方 式,则将把影像旋转 90 度。
- 自动 默认 180: 扫描仪将会分析每个文档的内容, 决定输送文档的方 式并将影像旋转到正确方向。如果扫描仪无法确定文档的进纸方式, 则将把影像旋转 180 度。
- 自动 默认 270:扫描仪将会分析每个文档的内容,决定输送文档的 方式并将影像旋转到正确方向。如果扫描仪无法确定文档的进纸方 式,则将把影像旋转 270 度。

**Page Orientation** (页面方向) - 允许您选择您将文档放入扫描仪的方 式, **Top edge first** (顶部边缘先进)、 **Bottom edge first** (底部边缘 先进)、 **Left edge first** (左侧边缘先进)或 **Right edge first** (右侧边 缘先进)。

**Scan Area** (扫描区域) - 显示 Scan Area (扫描区域)对话框。 Scan Area (扫描区域)选项只有在裁剪选项为 **Fixed to Transport** (固定为 传送)或 Relative to Document (依文档相关性)的影像中可用。有关 详细信息,请参阅标题为 "扫描区域对话框"的下一个小节。

- **Scan Area** (扫描区域)对 话框 Scan Area (扫描区域)对话框允许您定义要返回主机的影像数据数量。 注意:
	- 根据在 Main(主要)选项卡上选择的裁剪选项,选择影像模式(**Normal** (正常)或 **Merge** (合并))。如果您选择 **Normal**(正常),请选择 要定义的面 (例如, **Front Image #1** (正面影像 1)、 **Front Image #2** (正面影像 2)、**Back Image #1** (背面影像 1)和 / 或 **Back Image #2** (背面影像 2))。如果您选择 **Merge** (合并),请选择合并影响 的方向 (例如, **Front on Top** (正面在顶部)、 **Front on Bottom**  (正面在底部) 、 **Front on Left** (正面在左侧)或 **Front on Right**  (正面在右侧))。为所有相机选择所定义的扫描区域是独立的。
	- Scan Area (扫描区域)对话框只有在 Main (主要)选项卡上选择 **Fixed to Transport** (固定为传送)或 Relative to Document (依文 档相关性)时才可用。

当您在 Layout(布局)选项卡中选择 **Scan Area**(扫描区域)时,Scan Area (扫描区域)对话框打开。

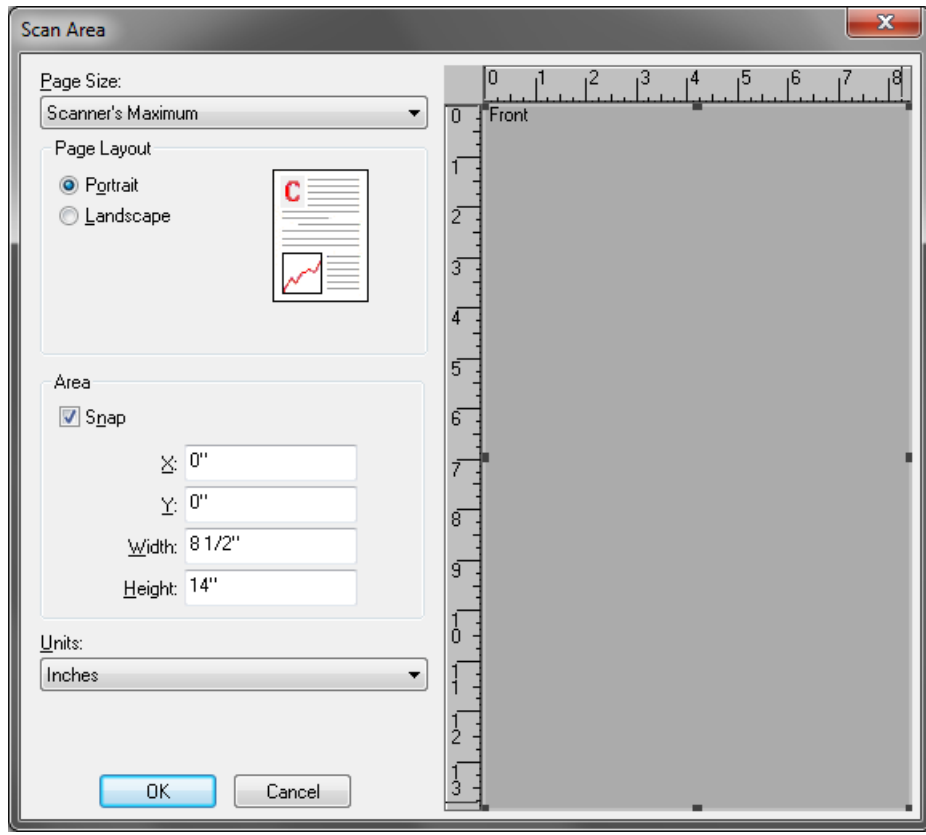

**Page Size** (页面尺寸) - 默认页面尺寸会在第一次选择扫描仪时设置。 您可以使用下拉列表选择其他页面尺寸。

注意: Page Size (页面尺寸) 也会在 Layout (布局) 选项卡上显示。 如果您在 Scan Area (扫描区域)对话框中作出更改,相同的选 择也会显示在 Layout (布局)选项卡上,反之亦然。

### 页面布局

- **Portrait**(纵向):以传统的纵向图形(高度大于宽度)显示影像的方向。
- **Landscape** (横向):以传统的横向图形 (宽度大于高度)显示影像 的方向。

区

- **Snap**(套入):启用此选项可将预览区域的尺寸控制为固定的 0.3175 厘 米 (1/8)英寸增量。此选项不可在 **Pixels** (像素)模式中使用。
- **X**:扫描仪左端到扫描区域左边缘的距离。
- **Y**:文档顶端到扫描区域顶端的位置。
- 宽度:扫描区域的宽度。
- 高度:扫描区域的高度。

**Units** (单位) - 选择您要使用 **Pixels** (像素) 、 **Inches** (英寸)或 **Centimeters** (厘米)来定义该区域。

### **Image Processing** (影像 处理)选项卡

### Image Processing (影像处理)选项卡提供下列选项:

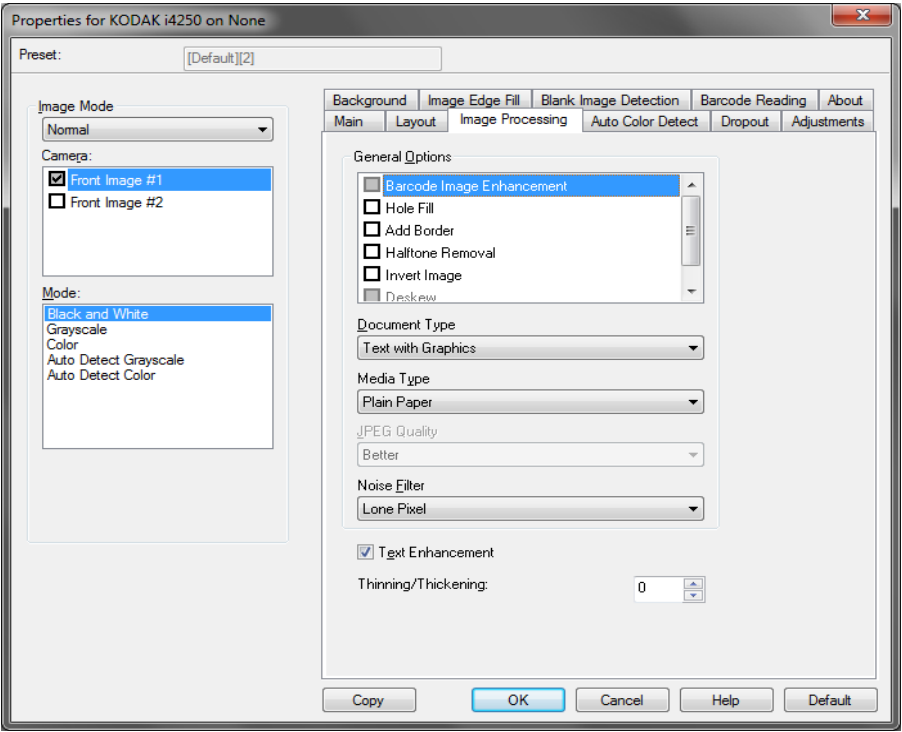

### 一般选项

- 条形码影像增强 允许您配置扫描仪,从而使其优化条形码以方便应 用程序读取。扫描仪将自动查找黑白影像中的 1D 和 2D 条形码,并会 将特殊影像处理功能应用于条形码,使它们在扫描后更容易进行条形 码读取。条形码影像增强不会影像 ISIS 驱动程序中启用的条形码读取 功能,因为 Kodak Alaris 提供的条形码读取功能在影像处理期间通过 高分辨率灰度数据执行。
- **Holee Fill** (填充孔) 允许您填充文档边缘周围的孔。填充的洞孔类 型包括:圆形、矩形和不规则形状 (例如,双穿孔,或从装订机中取 出文档时可能会发生的轻微撕裂)。

注意:如果要扫描照片,请不要打开填充孔。

- **Add Border** (添加边界) 允许让您将固定数量的边界添加到影像的 左、右、顶部和低部边缘。此选项只有在选择 **Aggressive**(强力)时 可用。
- **Halftone Removal** (半色调去除) 使用半色调网屏增强含有点矩阵 文本的影像和 / 或包含阴影或彩色背景的影像,以及有效地消除半色调 网屏所导致的噪点。
- **Invert Image** (反转影像) 允许您选择黑色像素在影像中存储的方 式。默认情况下,黑色像素保存为黑色,白色像素保存为白色。如果 希望将黑色像素存储为白色,将白色像素存储为黑色,请打开此选项。
	- 注意:如果您的应用程序曲解您的影像数据而且没有按照您的要求存 储您的影像,您可能需要更改此选项。

• **Deskew**(纠偏)- 可在 ±0.3 度以内的文档前缘自动纠正文档。Deskew (纠偏)可检测高达 45 度的偏斜,以及可以在 200 dpi 下纠正高达 24 度 偏斜角或在 300 dpi 下纠正高达 10 度偏斜角。此选项只有在选择 Automatic (自动) 时可用。

注意:为了防止丢失数据,文档的四个边角必须处于文档路径中。

文档类型

- 文本:如果您要扫描的文档内容大部分文本。
- 带有图形的文本:如果您要扫描的文档包含文本、商业图形(条形图、 圆形分格统计图表等)和线条美术的混合。
- 带有照片的文本:如果您要扫描的文档包含文本和照片的混合。
- 照片: 如果您要扫描的文档主要由照片组成。

纸张类型 - 允许您根据纸张质地 / 重量选择要扫描的纸张类型。选项包 括:普通纸、薄纸张、亮面纸、卡片纸和杂志。

**JPEG**(联合图象专家组)质量 - 如果您选择 JPEG 压缩,请选择下列其 中一个质量选项:

- 草稿: 最大程度的压缩, 制作的影像最小。
- 好:一般当程度的压缩,但仍可产生可接受的影像质量。
- 较好: 某些程度的压缩,可产生相当好的影像质量。
- 最佳:最小程度的压缩,产生非常好的影像质量。
- 超级: 极少压缩, 影像尺寸最大。

**Noise Filter** (噪音过滤器)

• 无

- 独立像素: 通过将完全被白色像素包围的单独黑色像素转换成白色, 或 将完全被黑色像素包围的单独白色像素转换成黑色,来减少随机噪点。
- 依多数原则 : 根据每个像素周围的像素来设置它。如果周围大多数像素 是白色,则该像素将为白色,反之亦然。

文本增强 - 允许您配置扫描仪以改善文本外观。在文档的大部分内容为 文本并且字符断开或不平滑时,打开此选项。如果字体大小和 / 或分辨率 足够大/清晰,此选项可提高点阵打印的可读性,并可改善质量较差的字符。

注意:

- 这可能对较小的字体没有作用,而且如果正在使用细化 **/** 加粗,可能会 降低效果。
- 如果字体大小太小,或分辨率不够高,此选项可能会造成字符填充。

细化 **/** 加粗 - 可让您使线条与字符看起来更细或更粗。降低此设置值将使 线条与字符变细 / 变小。增加此设置值将使线条与字符变粗 / 变大。默认 值为 0, 不变细或变粗。

色检测)选项卡

Auto Color Detect (自动颜 Auto Color Detect (自动颜色检测)选项卡提供下列选项:

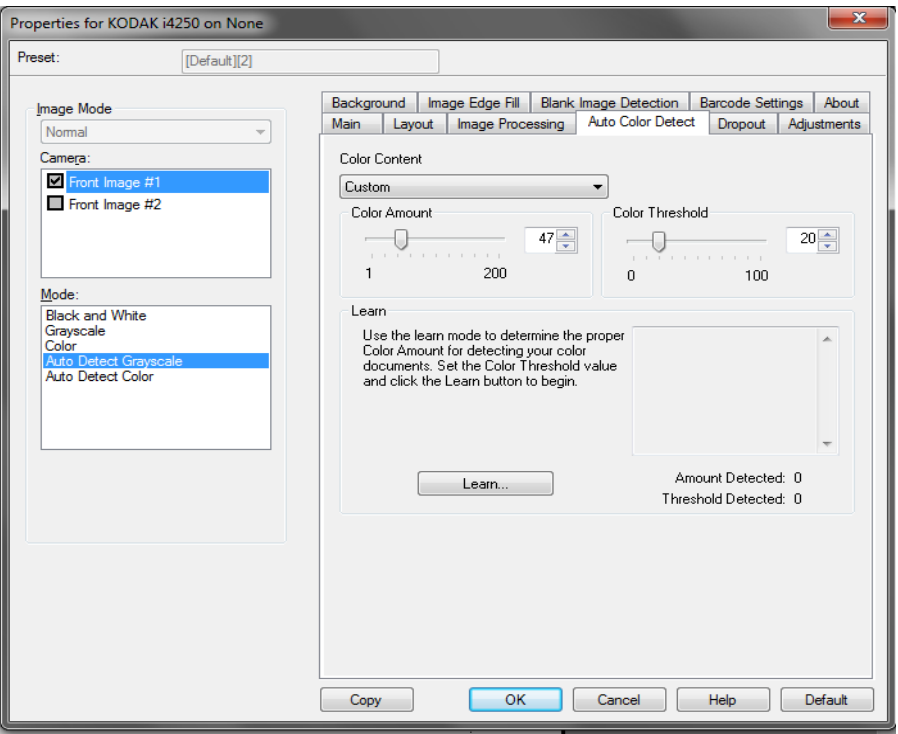

**Color Content** (颜色内容)

- Off (关):这是默认设置。将不会检测颜色内容。
- 低:只需要小量色彩来保存为彩色或灰度影像的文档。用于采集主要 为黑色文本和具有小型标志的文档,或包含小量加亮文本和小型彩色 照片的文档。
- 中等: 需要比 Low (低)选项多的色彩, 才可保存为彩色或灰度影像 的文档。
- 高:需要比 Medium(中等)选项多的色彩,才可保存为彩色或灰度影 像的文档。用于将包含中等到大型彩色照片的文档与全黑色文本文档 区别。具有中性色的照片可能需要调整 Color Threshold (颜色阈值) 或 Color Amount (颜色数量) 值才可正确采集。
- 自定义:允许您手动调整 **Color Amount** (颜色数量)和 / 或 **Color Threshold** (颜色阈值)。
	- 注意:设置 Auto Color Detect(自动颜色检测)值时,建议您从 **Medium**  (中等)选项开始,然后扫描具有代表性的工作集。如果相对于 黑白文档, 返回的彩色 / 灰度文档太多, 则改成高选项, 然后重 新运行作业。如果相对于黑白文档,返回的彩色 / 灰度文档太 少,则改成低选项然后重新运行作业。如果这些选项都无法提 供所需的结果,则可选择 **Custom** (自定义)选项来手动调整 Color Amount(颜色数量)和/或 Color Threshold(颜色阈值)。

**Color Amount** (颜色数量):保存为彩色或灰阶前,需要在文档中显 示的颜色数量。增加颜色数量的值时,将需要更多颜色像素。有效值为 1 至 200。

**Color Threshold** (颜色阈值):颜色阈值或饱和度 (例如:苍白的蓝 色和暗蓝色的对比),将指定的颜色加入颜色数量计算中。愈高的值标示 需要愈强烈的颜色。有效值为 0 至 100。

学习 - 可让您根据扫描的典型彩色文档计算您的设置。选择学习之前, 请 在输入托盘升降台中至少放置 5 份典型彩色文档。系统将对文档进行扫 描和分析,以此确定建议的颜色数量。

注意:**Color Amount**(颜色数量)和 **Color Threshold**(颜色阈值)滑 棒将会自动更新。如果这些值都无法提供您的文档集所需的结果, 您可能需要手动调整颜色阈值。

**Dropout** (滤色)选项卡 Dropout (滤色)选项卡提供下列选项:

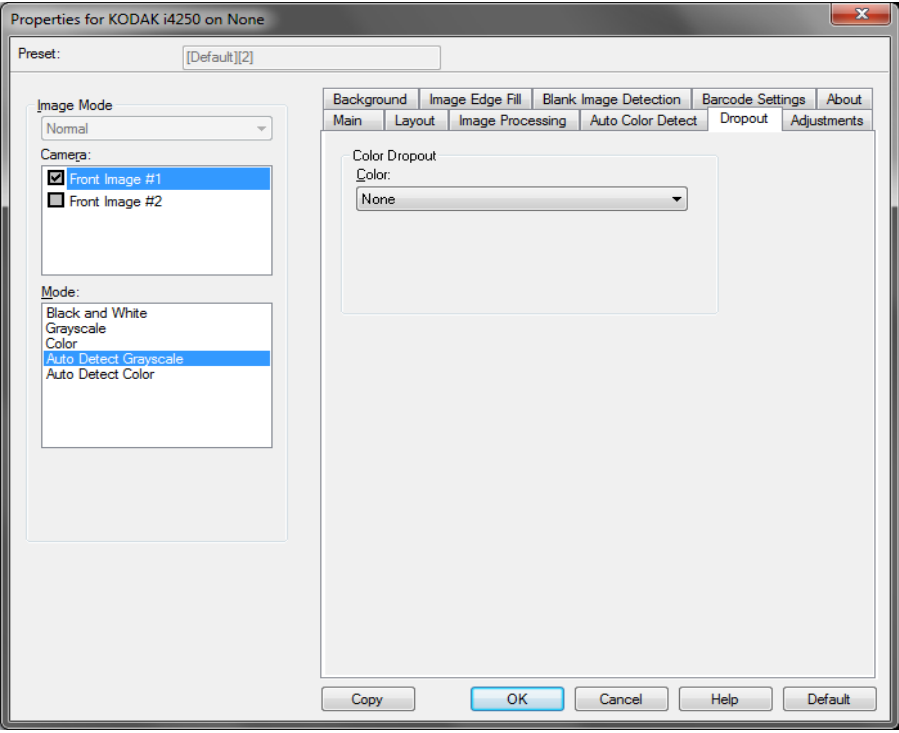

颜色校正 — 用于消除表格的背景,使电子影像中只包含输入的数据(例 如清除表格的线和框)。对于黑白影像,这些设置会影响扫描仪分析用来 制作电子影像的文档灰度版本的方式。

- **Color** (颜色):选择要滤除的颜色。
	- **-** 无
	- **-** 红色
	- **-** 绿色
	- **-** 蓝色
	- **-** 橙色
	- **-** 橙色和红色

### Adjustments (调整)选项卡 Adjustments (调整)选项卡提供下列选项:

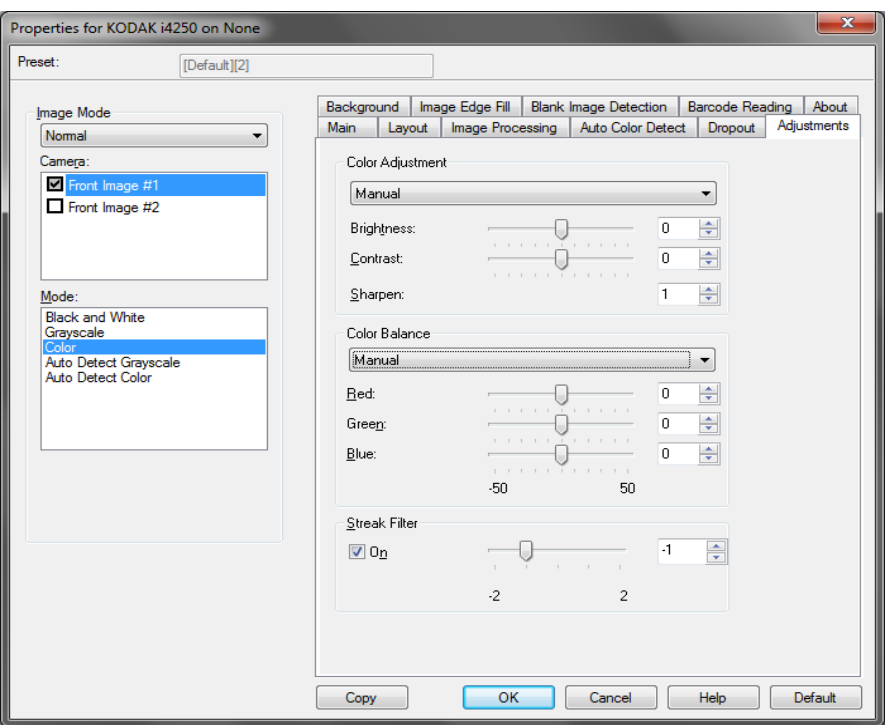

**Color Adjustment** (颜色调整) — 可用的选项包括:

针对 **Black and White** (黑白)、 **Grayscale** (灰度)或 **Auto Detect Grayscale** (自动检测灰度)模式:

可用的选项有:

- **•** (无)
- **•** 手动
- **•** 自动

如果选择 **Manual** (手动),您可以调整亮度、对比度和锐化值。

- 亮度 更改彩色或灰阶影像中的白色数量。值范围从 **-50** 到 **50**。
- 对比 更改较暗区域有多暗,以及较亮区域有多亮。值范围从 **-50** 到 **50**。
- 锐化 让图像边缘更明显。值范围从 **0** 到 **3** ; 0 作为锐化的最小数量。

如果选择 **Automatic** (自动),则只能调整锐化值。

注意:*Color Balance*(颜色平衡)不适用于 **Black and White**(黑白)、 **Grayscale**(灰度)或 **Auto Detect Grayscale**(自动检测灰度)。

针对 **Color** (彩色)或 **Auto Detect Color** (自动检测彩色)模式: 可用的选项有:

- **•** (无)
- **•** 手动
- **•** 自动

如果选择 **Manual** (手动),您可以调整亮度、对比度和锐化值。

• 亮度 - 更改彩色或灰阶影像中的白色数量。值范围从 **-50** 到 **50**。

• 对比 - 更改较暗区域有多暗,以及较亮区域有多亮。值范围从 **-50** 到 **50**。

• 锐化 - 让图像边缘更明显。值范围从 **0** 到 **3** ; 0 作为锐化的最小数量。 如果选择 **Automatic** (自动),则只能调整锐化值。

**Color Balance** (颜色平衡) - 可用选项包括:

- **•** (无)
- **•** 手动
- **•** 自动
- **Automatic advanced** (自动高级)

如果选择 **Manual**(自动),您可以通过左右拖动滑动条、在文本框中输 入值或使用向上 / 向下箭头调整红色、绿色和蓝色值。

- 红色 更改彩色影像中的红色数量。
- 绿色 更改彩色影像中的绿色数量。
- 蓝色 更改彩色影像中的蓝色数量。

如果选择 **Automatic**(自动),扫描仪将分析文档以生成最可能的影像。

**Automatic - advanced** (自动 - 高级) - 针对想进一步调整此选项的高 级用户。使用 *Aggressiveness* (强度)滑动条调整决定颜色平衡的程 度。值范围从 **-2** 到 **2**。

**Streak Filter**(条纹过滤器)- 允许您将扫描仪配置为过滤影像中的垂直 条纹。条纹是出现在影像上但不是原始文档中的一部分的线条。条纹可 以是文档的污染 (例如,污垢、灰尘或磨损的边缘) ,或不遵循您扫描 仪的建议清洁程序所导致。将互动条在 -2 到 2 之间移动,调整过滤条纹 的程度。默认值为 0。

Background (背景)选项卡 Background (背景)选项卡提供以下选项:

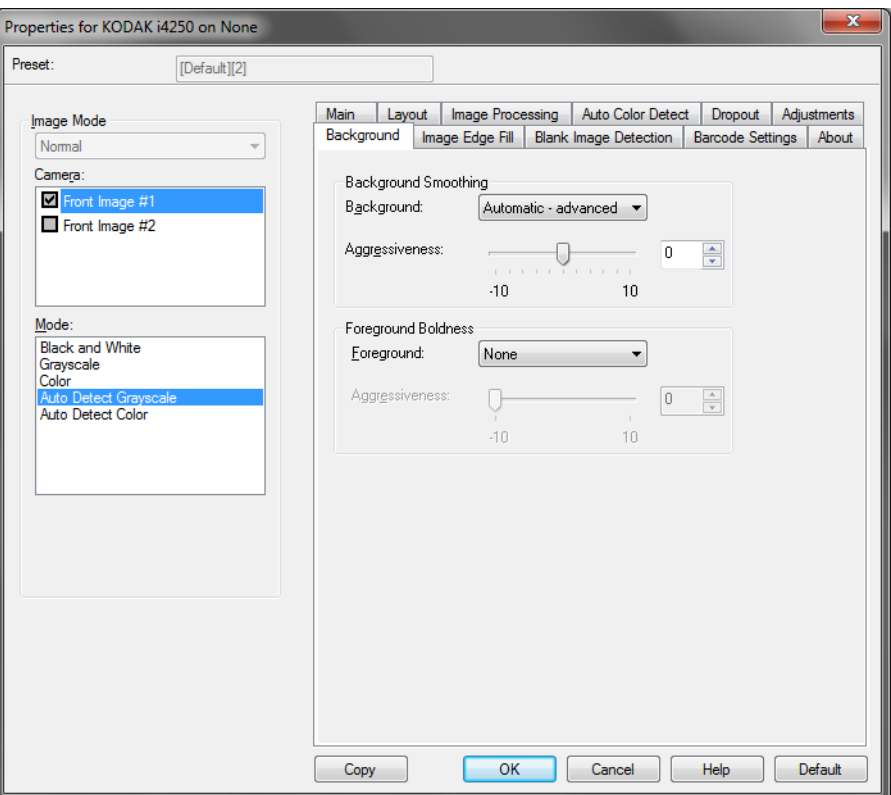

注意: Background (背景)选项卡上的这些选项不适用于黑白模式。

柔化背景 - 对具有背景颜色的文档或表格使用该选项,有助于生成具有 更一致背景颜色的影像。此选项可提高影像质量并减小文件的大小。 注意:柔化背景不适用于照片。

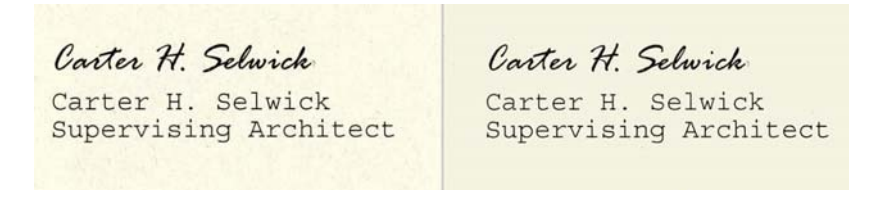

之前 之后

- 无
- 自动: 柔和多达三种背景颜色。
- 自动高级:针对想进一步调整自动选项的高级用户。

- 强度 - 允许您调整确定背景色的强度。值范围从 **-10** 到 **10**。

前景加粗 - 将此选项用于您希望前景 (例如,文本、线条等)更突出的 文档或表格。启用 **Foreground Boldness**(前景加粗)后,灰色和中性 色将变暗。

### 注意:前景加粗不适用于照片。

Carter H. Selwick Carter H. Selwick Carter H. Selwick Carter H. Selwick Supervising Architect Supervising Architect

之前 きょうしょう こうしゃ こうこう 之后

- 无
- 自动: 所有前景都会更粗。
- 自动高级:针对想进一步调整 Automatic (自动)选项的高级用户。 - 强度 - 允许您调整确定前景色的强度。值范围从 **-10** 到 **10**。

**Image Edge Fill**(填满影像边 缘)选项卡

此选项通过使用指定的颜色覆盖该区域,来填满最终电子影像的边缘。 Image Edge Fill (填满影像边缘)会在应用所有的其他影像处理选项后 执行。

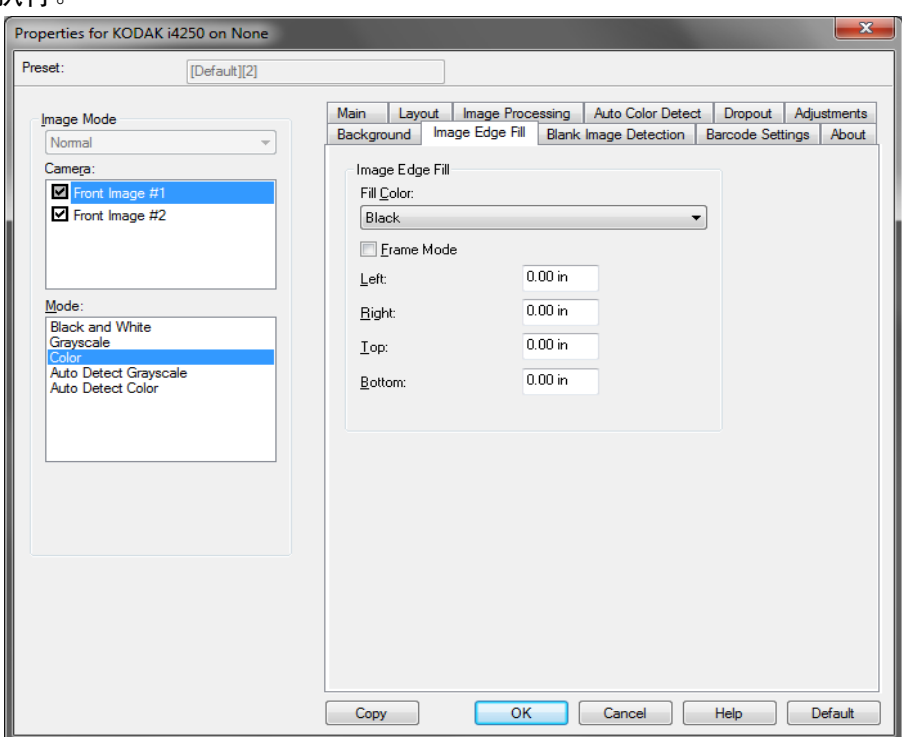

**Fill Color** (填满颜色) - 允许您选择用来填满边缘的颜色。

- 无
- 白色
- 黑色
- 自动: 扫描仪将使用周围颜色自动填充影像的边缘。
- 自动包括裂纹 : 除了填充边缘,扫描仪还将填充文档边缘的磨损。

当您选择 **White** (白色)或 **Black** (黑色)时,这些选项可用:

- 如果您选中 **Frame Mode**(框架模式),从影像所有面上的 *Image Edge Fill* (填满影像边缘) 下拉列表填满相同数量的所选色彩。
- 如果没有选中 **Frame Mode** (框架模式),您可从已扫描影像的每个 面选择 **Top**, **Left, Right** (左边、右边、顶端)和 / 或 **Bottom** (底 部)区域的值来填满。
- 注意: 使用 Image Edge Fill (填满影像边缘)选项时,请小心不要输入 太大的值,因为它可能会填满您要保留的影像数据。

**Blank Page Detection**(空白 页检测)选项卡

Blank Page Detection (空白页检测)允许您将扫描仪配置为不将空白影 像提交给扫描应用程序。选择影像大小 (KB), 以决定在此大小以下的影 像为空白。影像所具备的大小若小于您所选择的数字将不会创建。如果 您使用此选项,您必须为每一个影像类型 ( **黑白、灰阶**和**彩色**) 指定您要 删除的空白影像大小。如果您没有在这些字段中输入任何值,所有的影 像都会保留。

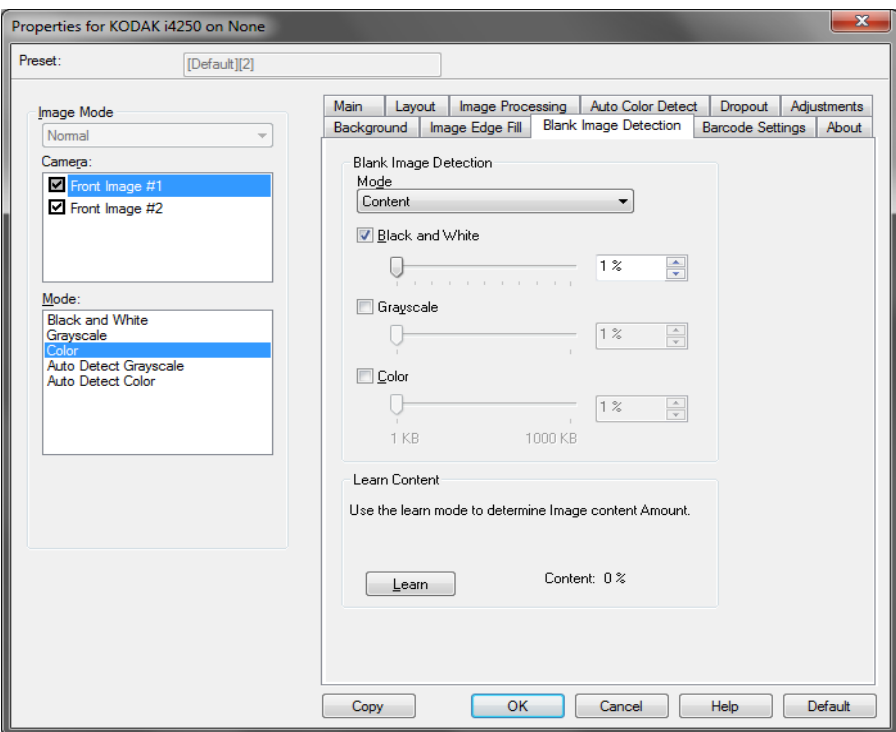

模式

- 关闭时: 将所有影像交给扫描应用程序。
- **Size** (尺寸):根据将会提交给扫描应用程序的影像尺寸,将影像视 为空白 (即应用所有其他设置后)。
- **Content**(内容):影像将根据影像之间的文档内容而考虑为空白。选 择 **Black and White**(黑白)、**Grayscale**(灰阶)或 **Color**(彩色), 选择扫描仪将视为空白的最大内容数量。具有大于此值的内容的任何 影像都将视为非空白,并包提交给扫描应用程序中。值范围从 **0** 到 **100** 百分比。

**Learn Content** (学习内容)- 允许扫描仪根据要扫描的文档确定内容数 量。单击 **Learn** (学习)以 使用此功能。

注意: Learn (学习)模式不能同时应用到正面和背面。您必须选择要配 置的面。

取)选项卡

**Barcode Reading (条形码读** Barcode Reading (条形码读取)选项卡允许您配置扫描仪以搜索影像 中的条形码并将信息返回给扫描应用程序。

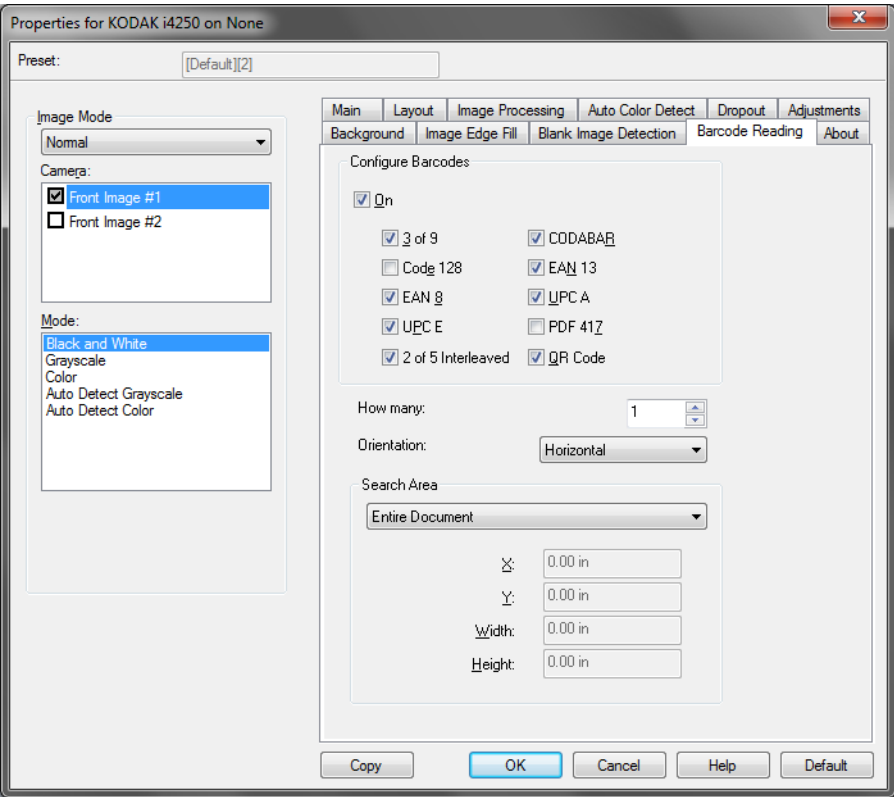

### 配置条形码

- **On** (开):打开条形码读取功能。当您选择 **On** (开)时,将选择所 有条形码类型。取消选择任何您不希望扫描仪搜索的条形码类型。
	- 3 of 9
	- Code 128
	- EAN 8
	- UPC E
	- 2 of 5 Interleaved
	- CODABAR
	- EAN 13
	- UPC A
	- PDF 417
	- 二维码
- 数量: 选择扫描仪将搜索的条形码数量。
- 方向:选择要搜索的条形码的朝向。选项有:**None**(无)、**Horizontal** (水平)、 **Vertical** (垂直)或 **Both** (两者)。

注意:这相对于最终影像 (即,进行任何裁剪和旋转后)。

- 搜索区域: 选择要搜索的影像区域。
	- **-** 整个文档
	- 部分文档: 如果已选择, 您可以在以下字段输入:
		- **X** 是自图像左边缘的距离。
		- **Y** 是自图像上边缘的距离。
		- 宽度和高度:搜索区域的宽度和高度。

注意:

- 这些相对于最终影像 (即,进行任何裁剪和旋转后)。
- 如果选择 **Part of Document** (部分文档),条形码读取的左上 *方*到*右下方*的原则将应用于所选的 "目标区域"。
- 如果选择影像合并,正面影像的条形码设置将应用至合并的正面 和背面影像。

About (关于)选项卡 About (关于)选项卡显示有关您的扫描仪和驱动程序的信息。

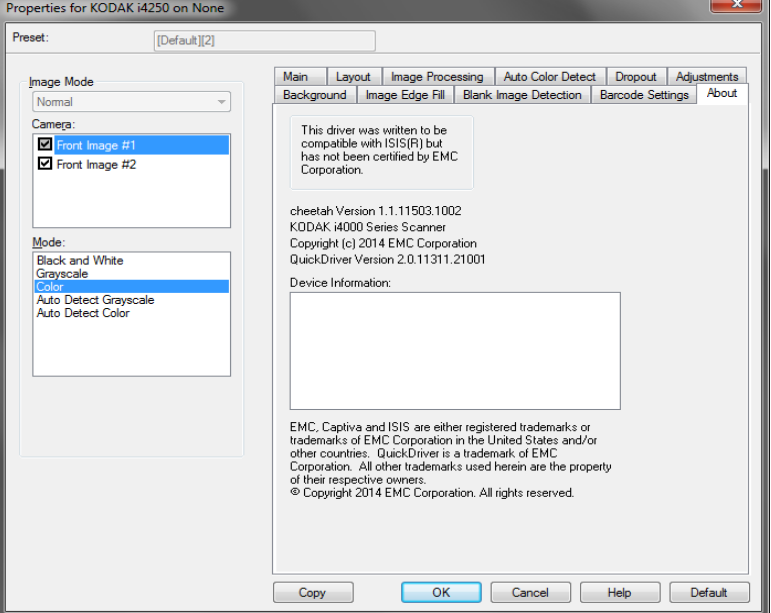

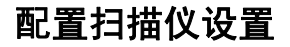

配置扫描仪设置 要从 ISIS Driver (ISIS 驱动程序)访问扫描仪设置,请按照本指南较早 部分的说明进入 Scan Validation Tool (扫描验证工具) 然后访问 ISIS 驱 动程序。

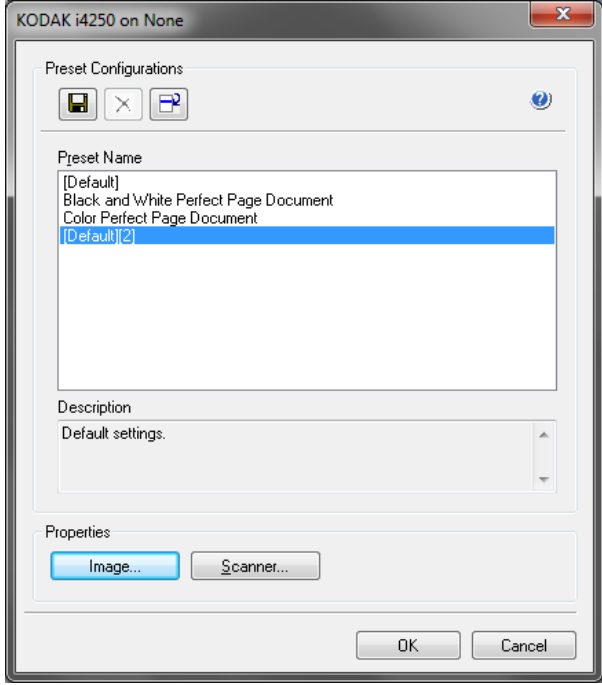

• 单击 **Scanner** (扫描仪)可配置与该扫描仪关联的设置。接下来的章 节将提供关于配置扫描仪设置的说明和步骤。有关配置影像的步骤, 请参阅本指南较早部分标题为 "配置影像设置"的小节。

### **Scanner** (扫描仪)选项卡 S

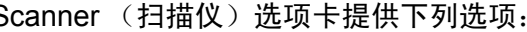

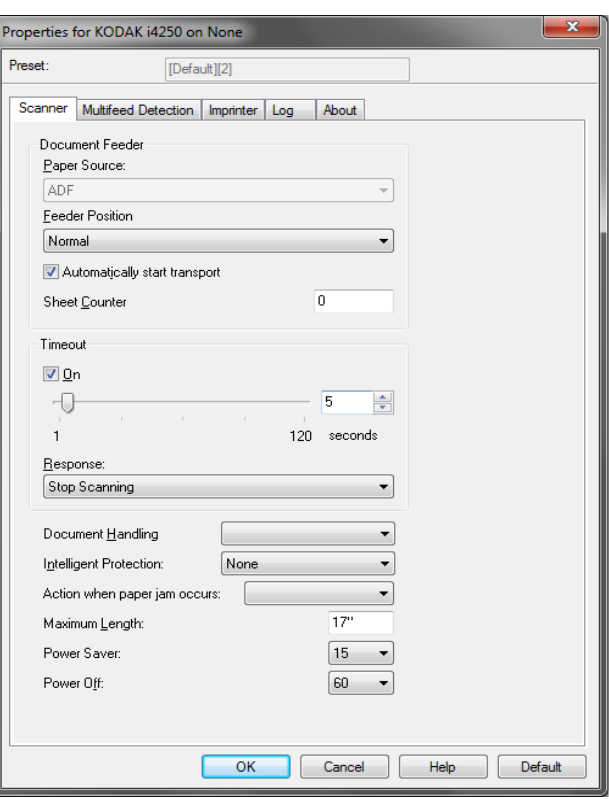

### 文档进纸器

纸张来源

- 自动:先查找 ADF 中的纸张。如果输入升降台内没有文档,扫描仪将 从平板扫描。*此选项仅在连接平板时可用。*
- **ADF**:输入升降台位于最高位置。建议您从输入升降台扫描的张数为 25 或更少时使用此选项。
- 平板:扫描仪将从平板执行扫描。*此选项仅在连接平板时可用。*

**Feeder Position** (进纸器位置)

- 正常: 输入升降台位于最高位置。建议您从输入升降台扫描的张数为 25 或更少时使用此选项。
- **100 Sheets**(100 张):建议您从输入升降台扫描的张数在 25 和 100 之 间时使用此选项。
- **250 Sheets**(250 张):建议您从输入升降台扫描的张数在 100 和 250 之 间时使用此选项。
- **500 Sheets**(500 张):建议您从输入升降台扫描的张数在 250 和 500 之 间时使用此选项。
- 自动 100 张: 先在升降台中寻找纸张, 如果输入升降台中没有文档, 则扫描仪将从平板扫描。建议您从输入升降台扫描的张数在 25 和 100 之 间时使用此选项。此选项仅在连接平板时可用。
- 自动 250 张: 先在升降台中寻找纸张, 如果输入升降台中没有文档, 则扫描仪将从平板扫描。建议您从输入升降台扫描的张数在 100 和 250 之间时使用此选项。此选项仅在连接平板时可用。

• 自动 - 500 张:先在升降台中寻找纸张,如果输入升降台中没有文档, 则扫描仪将从平板扫描。建议您从输入升降台扫描的张数在 250 和 500 之间时使用此选项。*此选项仅在连接平板时可用。* 

**Automatically start transport** (自动开始传输) - 如果选择此选项,在 开始扫描之前,扫描仪将最多等待 10 秒钟让用户在输入升降台中放置文 档。此外,一旦输入升降台清空,只要在输入升降台中放置纸张,扫描 仪便会自动恢复扫描。扫描仪等待的时间数量由文档进纸器超时指定。

**纸张计数器** - 输入要指定给进入扫描仪的下一张实体纸张的编号。扫描 仪将按顺序递增该值,然后返回影像标题。

**Timeout**(超时)- 允许您设置在最后一份文档进入传输系统后,扫描仪 在执行传输超时操作前将等待的时间。您可以指定从 **1** 到 **120** 秒的时间 延迟设置值。

**Response** (响应) - 标示在文档进纸器达到超时后将采取的操作。

- 停止扫描:将停止扫描,并且控件将返回扫描应用程序 (例如:终止 作业)。
- 暂停扫描: 将停止扫描, 但扫描应用程序将等候其他影像 (例如: 停 止进纸器) 。如果要重新开始扫描,可以按下"操作员控制面板"上 的**开始 / 暂停**按钮。如果要停止扫描, 可以按下 "操作员控制面板"上 的**停止**按钮或通过扫描应用程序执行。
- 暂停扫描等待纸张:将停止扫描,但扫描应用程序将等候其他影像 (例如:停止进纸器)。将文档添加至输入升降台后,扫描仪将会自动 恢复。

文档处理 - 允许您选择扫描仪传输纸张的方式。这会影响文档送进扫描 仪的方式、文档通过扫描仪的速度,以及在输出托盘中放置文档的方式。

- 正常:不执行附加处理。此选项在所有文档具有类似尺寸时效果最好。
- 改进的堆叠: 帮助控制在扫描混合文档集时, 文档在输出托盘中的堆 叠 / 排序方式。此功能可用于大多数的混合文档集。
- 最佳堆叠: 如果您的文档集包含很大的尺寸变化, 此选项可让您最好 地控制文档在输出托盘中的堆叠 / 排序方式。

智能保护 — 允许您选择扫描仪如何积极地检测不正确进入扫描仪的文 档。在没有为扫描适当准备文档时会出现这种情况 (例如:装订或纸张 夹在一起的文档)。

• 无

- 正常:这是推荐的选项,因为它在最大限度地减少文档损坏与不必要 地停止扫描仪之间提供了一种平衡。
- 最小:如果扫描仪过于频繁地停止在您不希望其检测的文档上,请选 择此选项。

注意:文档可能在检测发生之前变得更容易受损。

• 最大: 洗择此洗项可最大程度减少文档损坏。 注意:这样会导致扫描仪不必要地停止工作。

出现卡纸时的操作 — 允许您选择扫描仪检测到卡纸时所采取的操作。

- 停止扫描: 将停止扫描, 并且控件将返回扫描应用程序 (即终止作 业)。检查纸张路径是否已清理,然后重新从扫描应用程序重新启动扫 描工作阶段。
- 暂停扫描: 如果您想自动化卡纸清除选项,选择暂停扫描将会导致扫 描停止,但扫描应用程序会等待额外的图像(例如,停止进纸器)。此 选项允许您快速清除文档卡纸,因此可提高操作员效率。清除纸张路 径后, 通过按下"操作员控制面板"上的**开始 / 暂停**按钮可恢复扫描。 通过按下"操作员控制面板"上的停止按钮或通过扫描应用程序,可 停止扫描。

最大长度 - 选择用来标示文档集中最大文档长度的值。

注意:

- 并非所有的设置组合在扫描长度较长的文档时都会获得支持 (例如, 分辨率、彩色、灰度等)。为了允许更大的灵活应用,扫描仪将不会生 成错误信息,直到它发现其长度不被支持的文档为止。
- 对于比较大的长度,扫描仪的吞吐量可能会减少。

关机 - 允许您设置扫描仪在经过以分钟表示的节能模式时间后自动关 闭。

**Power Saver**(节能模式)- 可让您设置扫描仪在进入闲置状态前所保持 的不活动时间 (**1** 到 **240** 分钟)。默认值为 15 分钟。

**Multifeed Detection**(重张进 纸检测)选项卡

"重张进纸检测"可以通过检测可能重叠进入进纸器的文档来帮助文档 处理。"重张进纸"会因为装订的文档、文档黏连或附有静电荷而发生。 Multifeed Detection (重张进纸检测)选项卡提供下列选项。

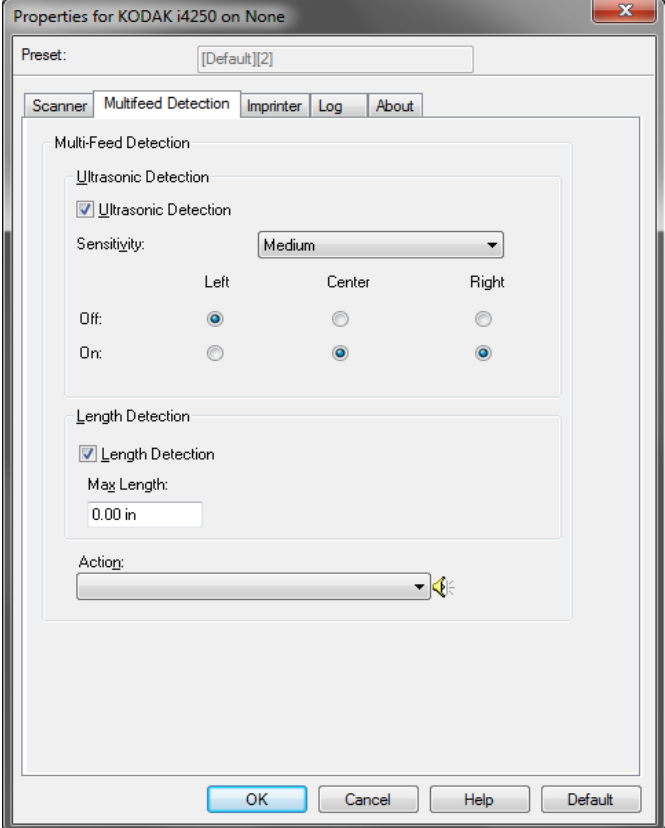

超声波检测 - 选择此选项可设置重张进纸检测。

- **Sensitivity**(灵敏度)- 控制扫描仪在传输板中送进超过一份文档时的 侦测强度。重张进纸通过检测文档之间的空气间隙触发。这使重张进 纸检测可用于文档厚度混杂不一的作业集。
	- 低:强力最低的设置,并且在重张进纸时较少可能检测到标签、不 良质量、厚或皱褶文档。
	- 中等: 如果您的应用具有变化文档厚度或文档附有标签,请使用 "Medium" (中等)灵敏度。根据标签材料,大多数具有标签的文 档都不会被检测为重张进纸。
	- 高:最有强力的设置。如果所有文档都为类似 75.2 g/m<sup>2</sup> (20 磅) 证券纸的厚度,这是适合使用的设置。

有三个传感器覆盖整个纸张路径的宽度。为了正确检测重张进纸文档, 文档必须通过以下的一个传感器。

• 左侧、中间、右侧:此选项允许您选择要启用的传感器。例如,如果 您知道文档左侧附有 "粘性"便条,您可以关闭左侧的传感器。

长度检测 - 启用之后,您可以选择在没有检测到重张进纸时,能够扫描的 文档最大长度。长度检测最适合在扫描相同尺寸的文档时用以检查是否 出现重叠。例如: 如果您在纵向模式中扫描 A4 (8.5 x 11 英寸) 文档, 可在 Max Length (最大长度) 字段中输入 28.57 厘米 (11.25 英寸) 的 值。最大值为 35.56 厘米 (13.99 英寸)。

**Action** (操作) - 选择在检测到重张进纸时您要扫描仪采取的操作。使 用所有选项时,该情况将会在扫描仪中记录。

- 停止扫描:将停止扫描,并且控件将返回扫描应用程序 (即终止作 业)。将不会生成重张进纸文档的影像。检查纸张路径是否已清理,然 后重新从扫描应用程序重新启动扫描工作阶段。
- **停止扫描 生成影像:** 将停止扫描,并且控件将返回扫描应用程序(即 终止作业) 。将会生成重张进纸文档的影像。检查纸张路径是否已清 理,然后重新从扫描应用程序重新启动扫描工作阶段。
- 停止扫描让纸张留在路径中:扫描将立即停止 (即不尝试清除纸张 路径),并且控件将返回扫描应用程序 (即终止作业)。将不会生成重 张进纸文档的影像。清理纸张路径中的所有文档,然后从扫描应用程 序重新启动扫描会话。
- 停止扫描让纸张留在出口:扫描将停止,重张进纸文档的最后部分将 保持在传输出口, 并且控制将返回至扫描应用程序(即,结束作业)。 将不会生成重张进纸文档的影像。清理纸张路径中的所有文档,然后 从扫描应用程序重新启动扫描会话。
- 继续扫描:扫描仪将继续执行扫描。将会生成重张进纸文档的影像。
- 暂停扫描生成影像:将停止扫描,但扫描应用程序将等候其他影像 (即停止进纸器)。将会生成重张进纸文档的影像。如果要重新开始扫 描,可以按下 "操作员控制面板"上的开始 **/** 暂停按钮。如果要停止 扫描,可以按下"操作员控制面板"上的停止按钮或通过扫描应用程 序执行。
- 暂停扫描让纸张留在路径中:扫描将立即停止 (即不尝试清除纸张 路径),但扫描应用程序将会等待附加影像(即停止送纸器)。将不会 生成重张进纸文档的影像。清理纸张路径中的所有文档,然后恢复扫 描工作阶段。如果要重新开始扫描,可以按下"操作员控制面板"上 的**开始 / 暂停**按钮。如果要停止扫描, 可以按下"操作员控制面板"上 的**停止**按钮或通过扫描应用程序执行。
- 暂停扫描让纸张留在出口:扫描将停止,重张进纸文档的最后部分将 保持在传输出口,但扫描应用程序将等待其他影像 (例如,停止进纸 器)。将不会生成重张进纸文档的影像。清理纸张路径中的所有文档, 然后恢复扫描工作阶段。如果要重新开始扫描,可以按下"操作员控 制面板"上的**开始 / 暂停**按钮。如果要停止扫描, 可以按下 "操作员 控制面板"上的停止按钮或通过扫描应用程序执行。
- 交互重张进纸恢复: 将停止扫描,但扫描应用程序将等候其他影像 (即 停止进纸器)。重张进纸文档的影像将在计算机中显示。您可以接受这 些影像或重新扫描以替换它们。您可以在计算机或扫描仪中进行选 择。将影像发送至应用程序并通过选择**接受**恢复扫描。选择**重新扫描** 将丢弃影像,扫描将恢复。如果要停止扫描,可选择**停止**。

注意:选择重新扫描前,将重张进纸文档放入输入升降台中。

扬**声器图标** - 将显示 Open (打开)对话框,允许您选择所需的警报音调 (.wav 文件)。

"补充码"选项卡 " "补充码读取器"可以自动检测预定义的补充码,并可进行配置以控制文 档级别更改。

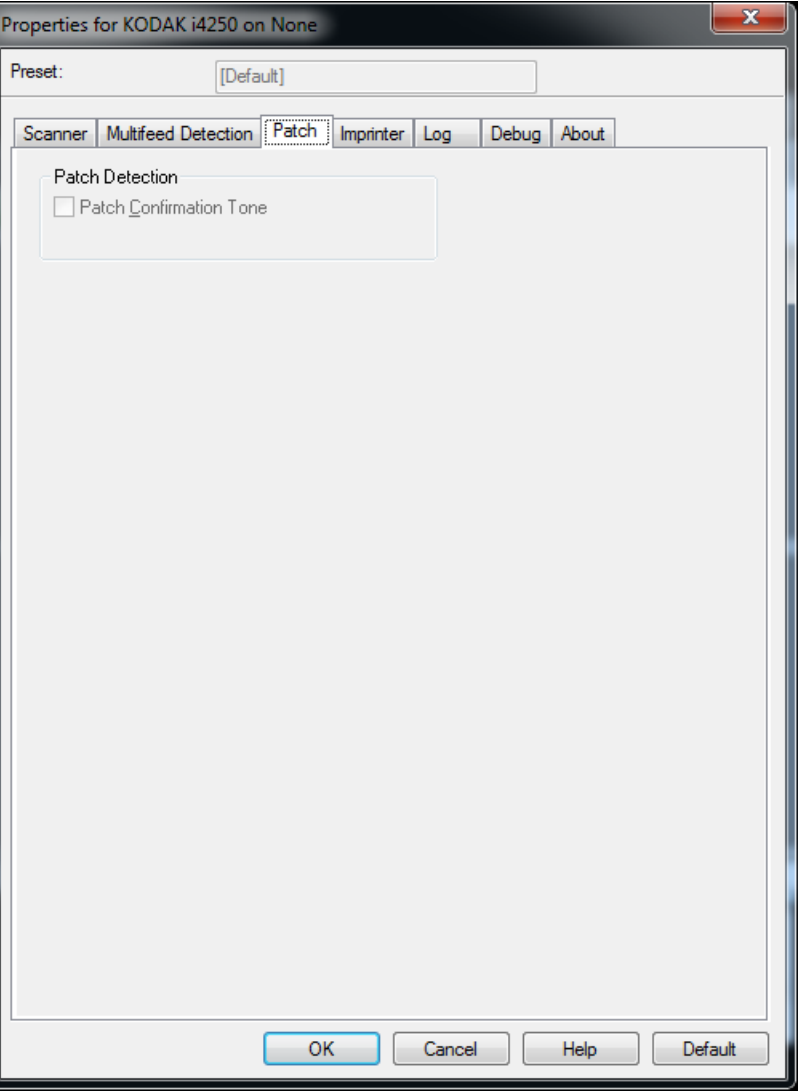

分隔确认信号 — 确认信号可用来指示补充码是否已被扫描仪识别。

"<mark>内置打印机"选项卡</mark> 增强型打印机能以扫描仪的全速操作。打印机可以添加日期、时间、文 档顺序计数器和自定义信息。

> 可以将打印字符串配置为包括文字 (静态)信息 (例如,在每个文档中 均保持相同的信息,例如,批名或操作员)和动态信息 (例如,可以在 每个扫描页中变化的信息,例如,文档顺序计数器)。采集软件应用程序 会控制静态字段,因此该软件可让您输入的所有信息都可以发送到打印 机。您可以打印在实体纸张上及 / 或在数码影像上加上印章。如要打印在 纸张上:

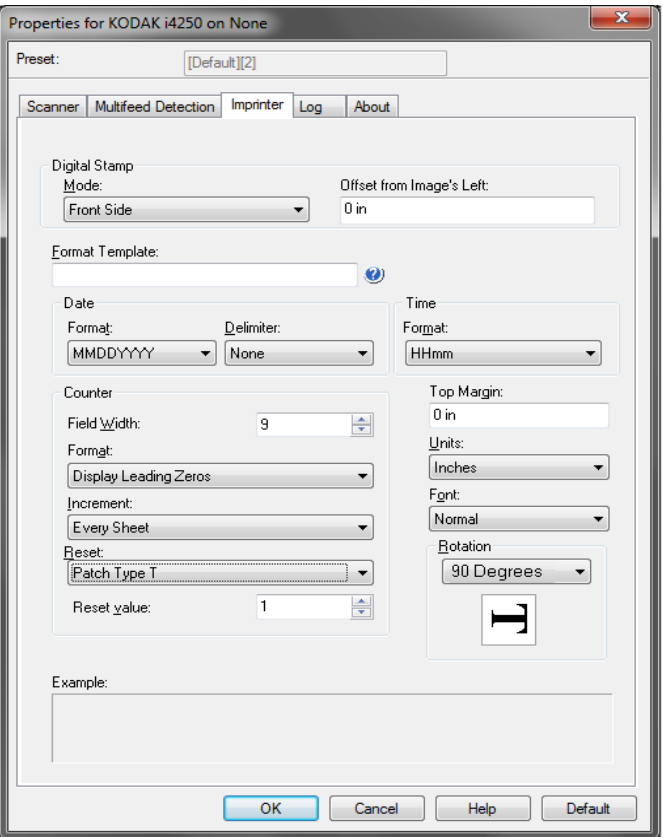

打印机 — 打开对物理纸张的数码打印功能。

如要加上数码印章:

- 模式
	- 已禁用
	- 正面 打开所有正面影像的数码打印功能。
	- 背面 打开所有背面影像的数码打印功能。

注意:

- 经过剪裁和旋转后,数字印章将应用至影像。因此,如果同时启用了 正面和背面,可以对文档不同的边缘进行打印。
- 在影响合并前应用数字印章,因此,如果启用背面,数字打印将在合 并的影像上执行两次。

影像左侧偏移 - 选择一个值来决定打印的信息与文档左边缘的距离。

格式模板 - 格式模板用于建立打印字符串。打印字符串是文档经过传输 板时,打印在文档上的内容。打印字符串会在扫描文档之前打印,因此, 它是影像的一部分。每个打印字符串的最大字符数为 40 个字符(包括空格)。

### 日期

### • 格式 :

- MMDDYYYY
- MMDDYY
- DDMMYYYY
- DDMMYY
- YYYYMMDD
- YYMMDD
- DDD (Julian)
- YYYYDDD (Julian)
- YYDDD (Julian)
- 分隔符: (示例显示格式 YYYYMMDD)
	- 无
	- 斜线:2010/08/24
	- 连字符:2010-08-24
	- 句点:2010.08.24
	- 空格:2010 08 24
- 时间:
	- HHmm
	- HHmmss
	- HHmmss.xx
	- hhmm
	- hhmmss
	- hhmmss.xx
	- hhmm tt
	- hhmmss tt
	- hhmmss.xx tt

**Counter**(计数器)- 如果您要在打印字符串中添加计数器,您可以输入 下列其中一个选项:

- **Field Width** (字段宽度):用于控制文档计数器的宽度。值范围从 1 到 9。
- **Format** (格式):当值的宽度小于字段宽度 (示例中字段宽度为 3, 而计数器为 4)时,该选项允许您配置计数器的格式。选项包括:
	- **Display Leading Zeros** (显示前导零)(默认): "004"
	- **Suppress Leading Zeros** (禁止前导零):"4"
	- **Compress Leading Zeros** (压缩前导零):" 4"
- 增量、重置和重置值仅适用于*柯达* i4850 型扫描仪。
	- 增量: 允许您配置计数器何时增加。
		- 每一页
		- 补充码类型 T
		- 补充码类型 1
		- 补充码类型 2
		- 补充码类型 3
		- 补充码类型 6
	- 重置:允许您配置计数器何时重置。
		- 从不
		- 补充码类型 T
		- 补充码类型 1
		- 补充码类型 2
		- 补充码类型 3
		- 补充码类型 6
	- 重置值: 允许您在重置时选择计数器的值。

计数器重置后,您可以重置 0 至 999,999,999 之间的值。但是,最大 值将受到您输入的数位数限制 (例如, 如果数位最大为 3, 则您可以 设置的最大值为 999)。默认值为 1。

注意:

- i4850 型扫描仪中的补充码图案可垂直读取,并且补充码图案必须位于 页面的前 2 英寸位置。
- •使用增量选项时,将打印每个页面,页面计数器将在分隔页面后的页 面上说增。

上边距 - 选择文档前边缘的距离值。

注意:

- 在距离文档后缘的 6.3 毫米 (1/4 英寸) 处会自动停止打印,即使信息 尚未打印完毕。
- 水平打印位置由扫描仪内的墨盒位置决定。有关设置打印位置的信 息,请参阅 《用户指南》。
- 该选项只有在实体纸张上打印时才可用。

**Units**(单位)- 选择 **Inches**(英寸)、**Centimeters**(厘米)或 **Pixels**  (像素)。

**•** 字体 - 您可以选择打印信息的方向。

- 样式:可用字符样式:**Normal**(常规)、**Large**(大)和 **Bold**(粗体)。

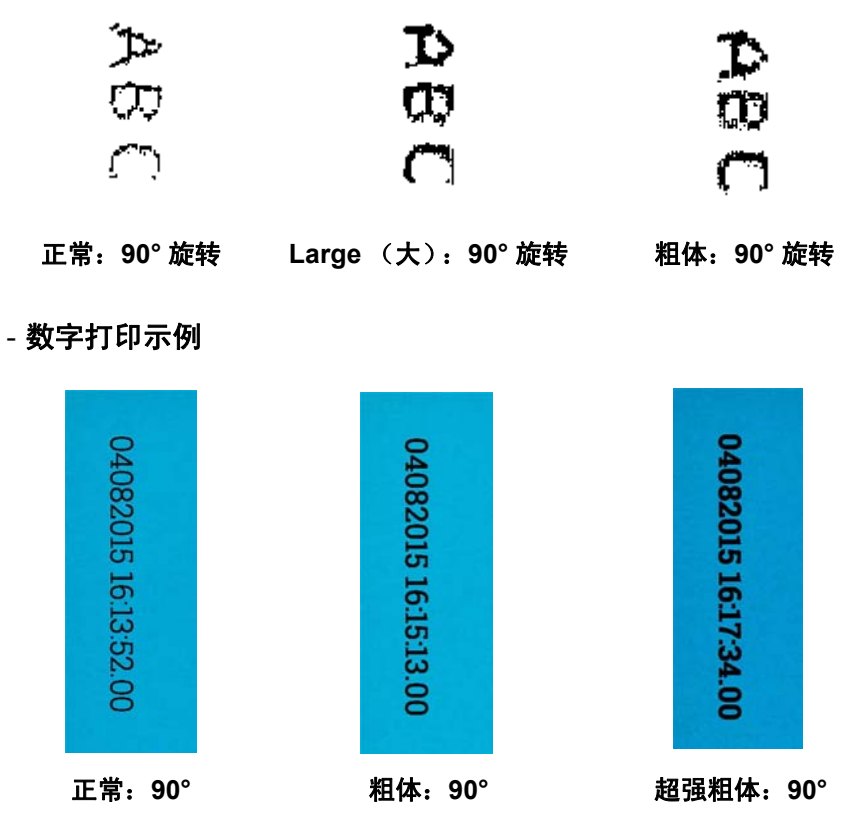

**Rotation** (旋转) - 您可以选择 0 或 90 度。

- 朝向: 当垂直(自文档的前缘开始) 打印字符时, 该选项允许您选择 打印字符串的方向。可用的选项有:**0, 90, 180, 270**。

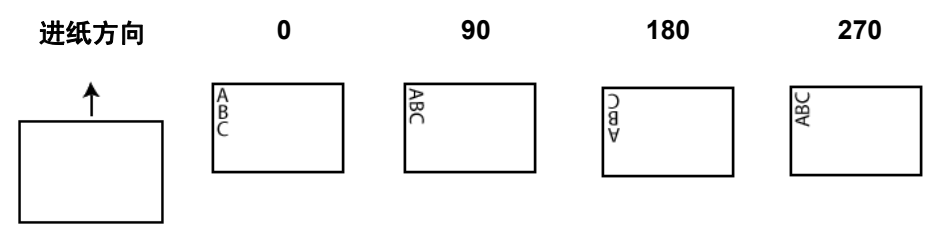

### 印刷机格式表

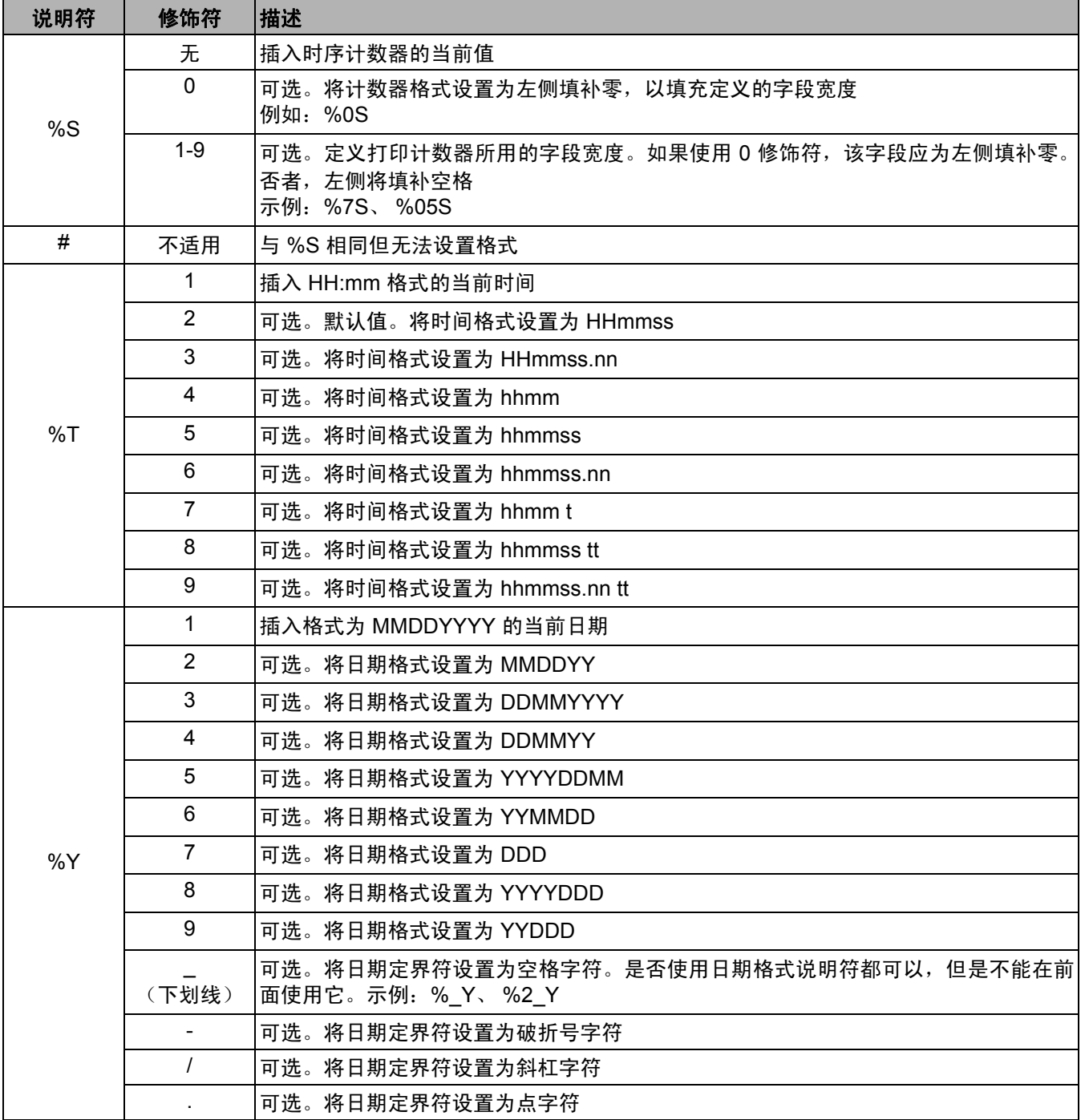

### "日志"选项卡提供所遇到的任何错误的列表。

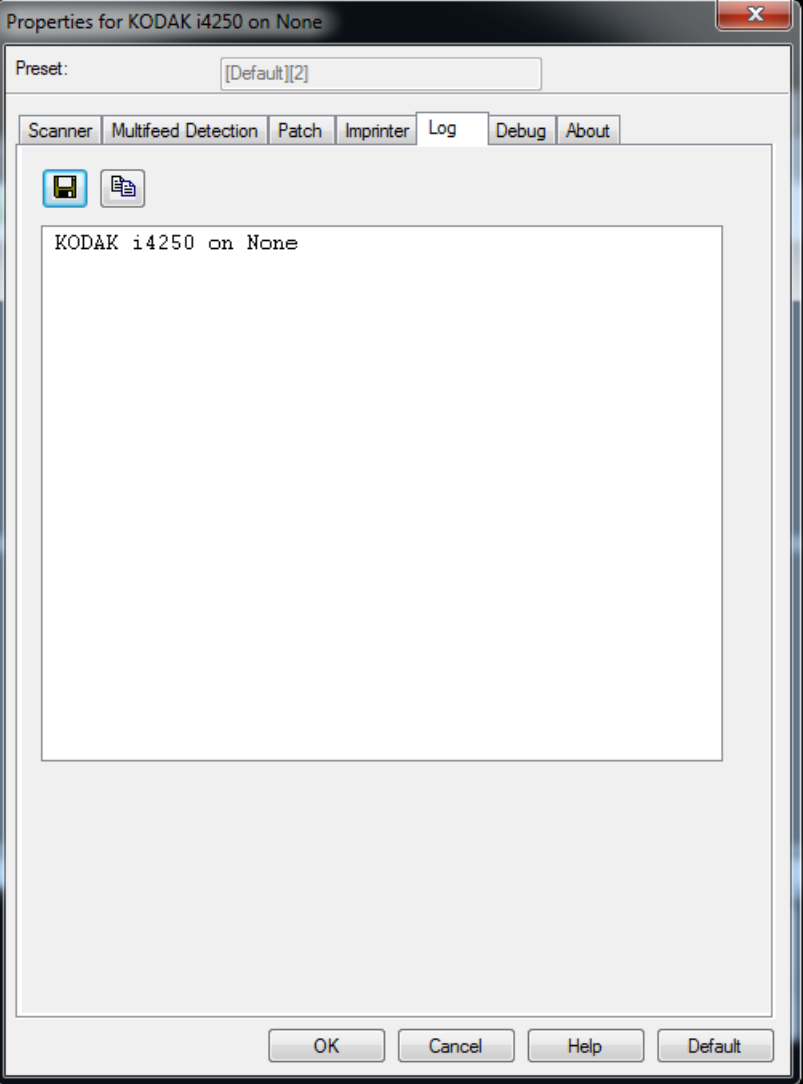

您可以查看操作员和计量器记录并将此信息存储至文件,只需将信息复 制至剪贴板然后粘贴至文档中,或是保存所有日志即可。

### 另存为: 保存所有日志, 以供柯达支持人员查看。如果选择此选项, "保 存"窗口将会显示:

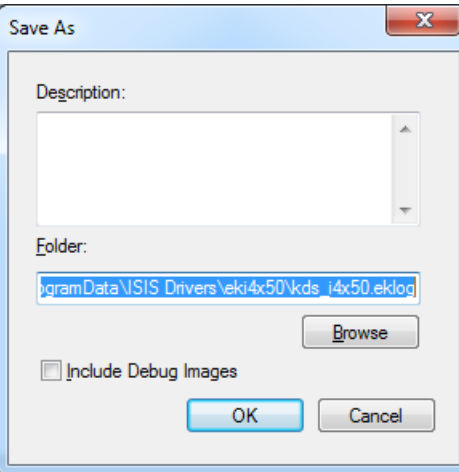

- 说明: 输入保存日志的问题 / 原因的简短说明。
- 文件夹: 保存日志的位置。
- 浏览: 显示操作系统的"浏览文件夹"窗口,让您查找要使用的文件夹。
- 包括调试影像: 包括任何生成的调试影像和日志。只有在支持人员建 议下才应开启此功能。
- 确定:将文件保存至 eklog 文件。

单击 Save (保存)图标或将此扫描仪错误日志保存到文件, 或将此信息 复制到剪贴板并粘贴到文档中。

"<mark>调试"选项卡</mark> "调试"选项卡可让您打开选项以允许支持人员诊断您在使用扫描仪时 可能遇到的任何问题。建议您仅在技术支持中心指导下更改此选项卡。

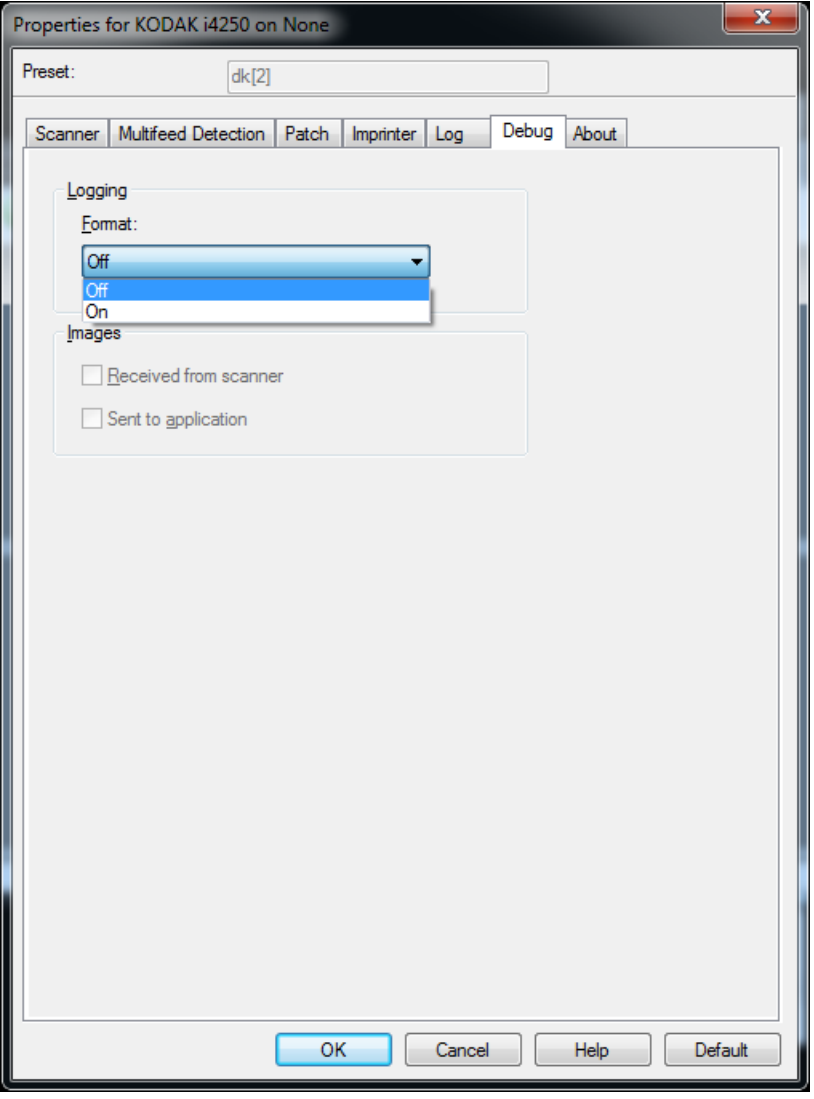

记录 — 保存扫描仪和扫描应用程序之间的通信。选项包括: 关或开。

### 影像

- 接收自扫描仪: 将接收自扫描仪的影像保存到 PC。
- 发送到应用程序: 将接收自扫描仪的影像保存到扫描应用程序。

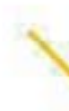

Γ

柯达商标以及商业包装 均在伊斯特曼柯达公司 的许可下使用。 Kodak Alaris Inc. 2400 Mount Read Blvd. Rochester, NY 14615 © 2016 Kodak Alaris Inc. 保留所有权利。